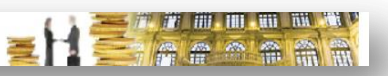

### **Sommario**

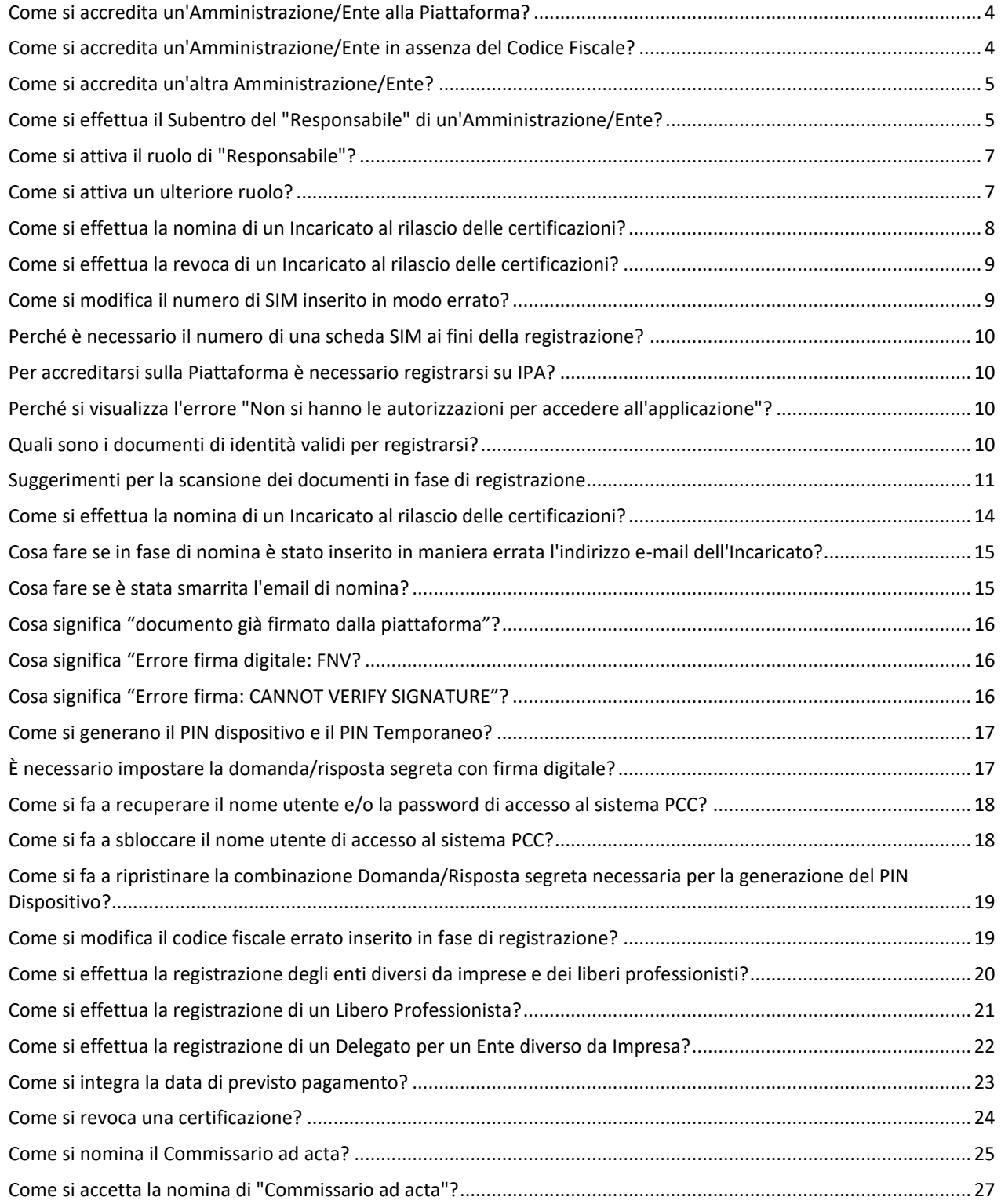

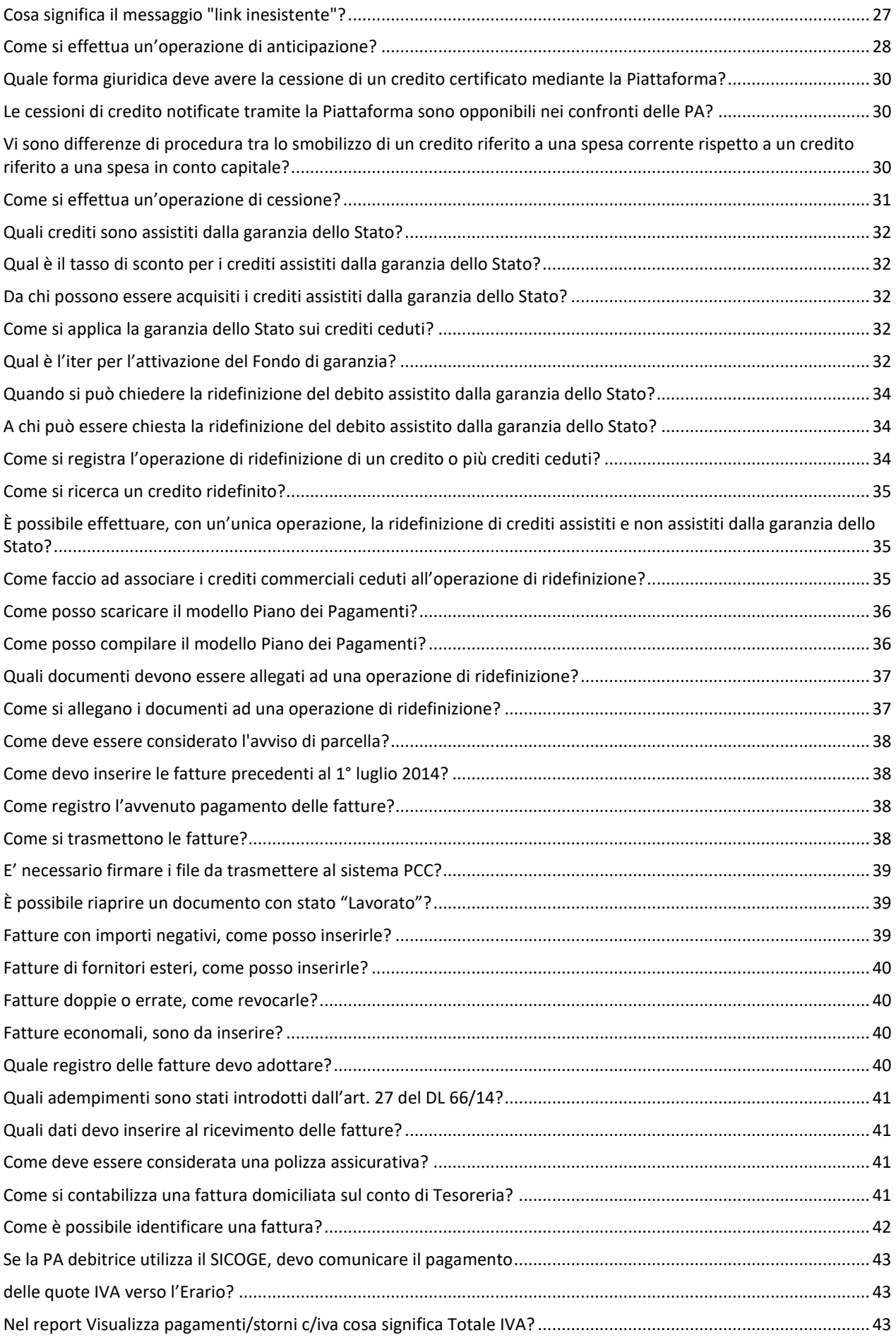

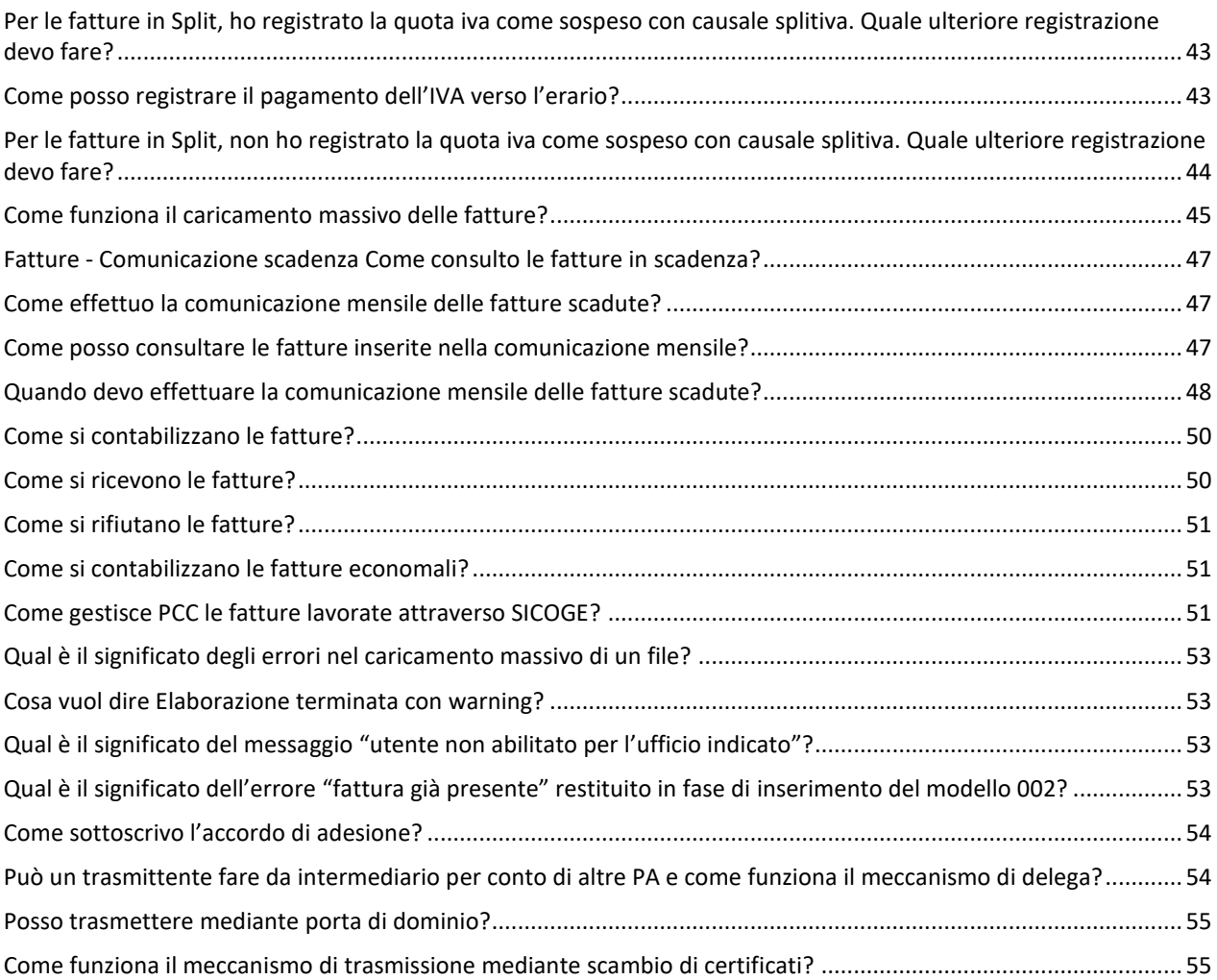

# **Accreditamento**

### <span id="page-3-0"></span>**Come si accredita un'Amministrazione/Ente alla Piattaforma?**

L'accreditamento alla Piattaforma delle Amministrazioni/Enti deve essere effettuato dal relativo "**Responsabile**" cliccando sulla voce PA, nell'apposito riquadro "**Registrati alla piattaforma**" presente nella Homepage [http://crediticommerciali.mef.gov.it](http://crediticommerciali.mef.gov.it/) (Figura **1**).

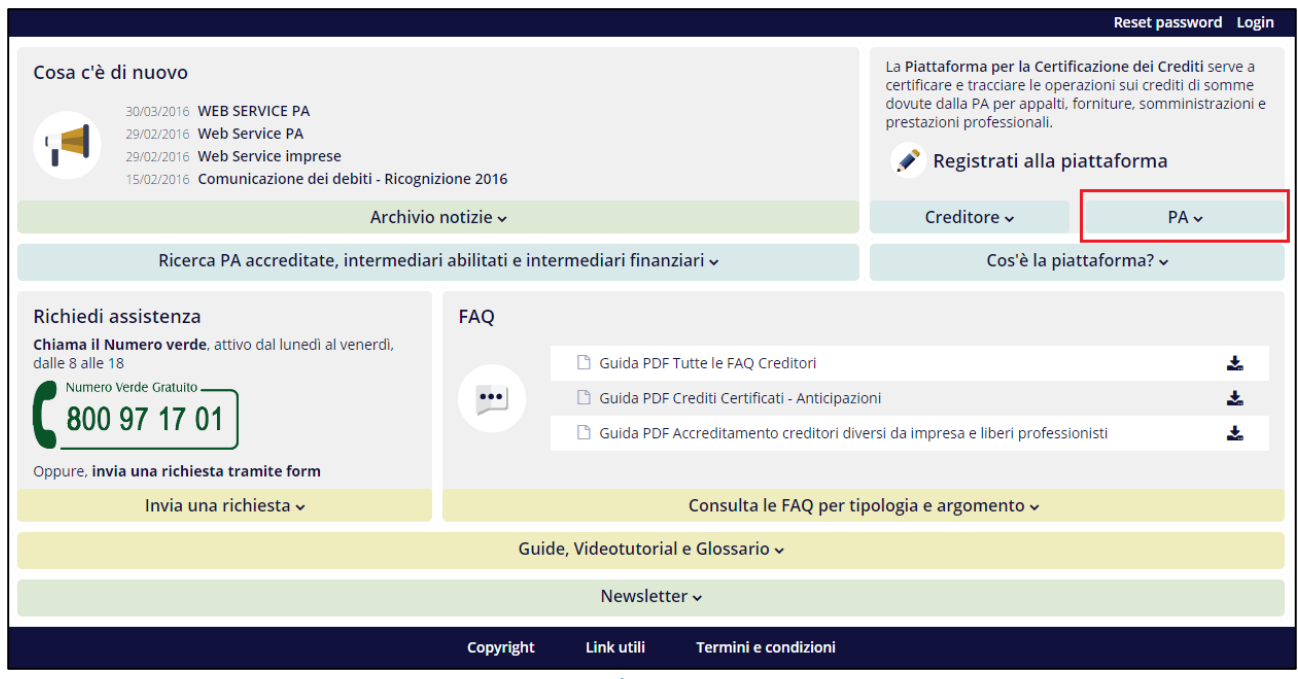

**Figura 1**

Per ulteriori dettagli Le suggeriamo la consultazione dell'apposita "Raccolta guide Utente PA" presente nella Homepage del sistema PCC alla sezione "**Guide, Videotutorial e Glossario**".

#### <span id="page-3-1"></span>**Come si accredita un'Amministrazione/Ente in assenza del Codice Fiscale?**

La Piattaforma dei Crediti Commerciali permette, anche in assenza del Codice Fiscale dell'Ente, di inoltrare la richiesta di registrazione.

Come indicato al Passo *1. Scelta Amministrazione* – *Immettere il codice fiscale dell'Amministrazione o dell'Ente pubblico per cui si intende effettuare la registrazione. Qualora la ricerca non dia esito positivo, provare ad effettuare una ricerca per denominazione e/o tipologia ISTAT."*

La modifica del Codice Fiscale può avvenire successivamente. Una volta verificati i dati del Responsabile, sarà rilasciato un codice per il primo accesso: in questa fase sarà possibile modificare i dati incongruenti e terminare la registrazione.

### <span id="page-4-0"></span>**Come si accredita un'altra Amministrazione/Ente?**

Se si desidera accreditare un'altra Amministrazione/Ente e si è già utenti della Piattaforma (come **Responsabile** e/o **Incaricato** di altra Amministrazione), è sufficiente accedere al sistema con le credenziali già in proprio possesso ed utilizzare l'apposita funzione "*Gestione Amministrazione/Ente" > "Aggiungi Amministrazione/Ente*" (Figure **2** e **3**).

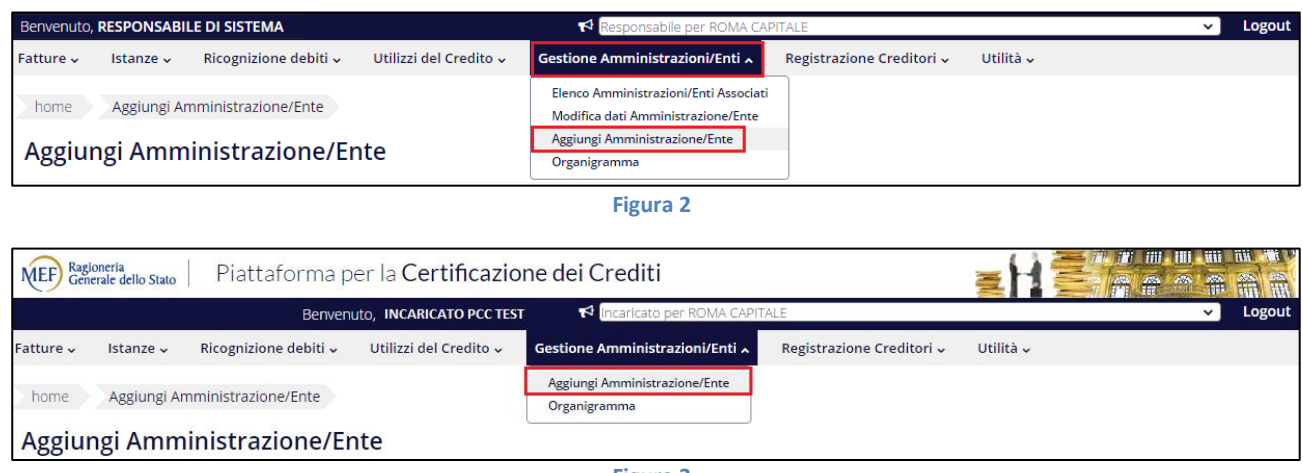

**Figura 3**

#### <span id="page-4-1"></span>**Come si effettua il Subentro del "Responsabile" di un'Amministrazione/Ente?**

Per poter sostituire il nominativo del Responsabile accreditato per l'Amministrazione/Ente, ed effettuare quindi l'operazione di subentro, occorre distinguere due casi:

- 1. Il "*Responsabile*" che subentra è un nuovo utente della Piattaforma quindi dovrà procedere come segue:
	- a. Effettuare la procedura di "*Registrazione*" cliccando sulla voce PA, nell'apposito riquadro "**Registrati alla piattaforma**" presente nella Homepage, accessibile al link di seguito: [http://crediticommerciali.mef.gov.it:](http://crediticommerciali.mef.gov.it/)

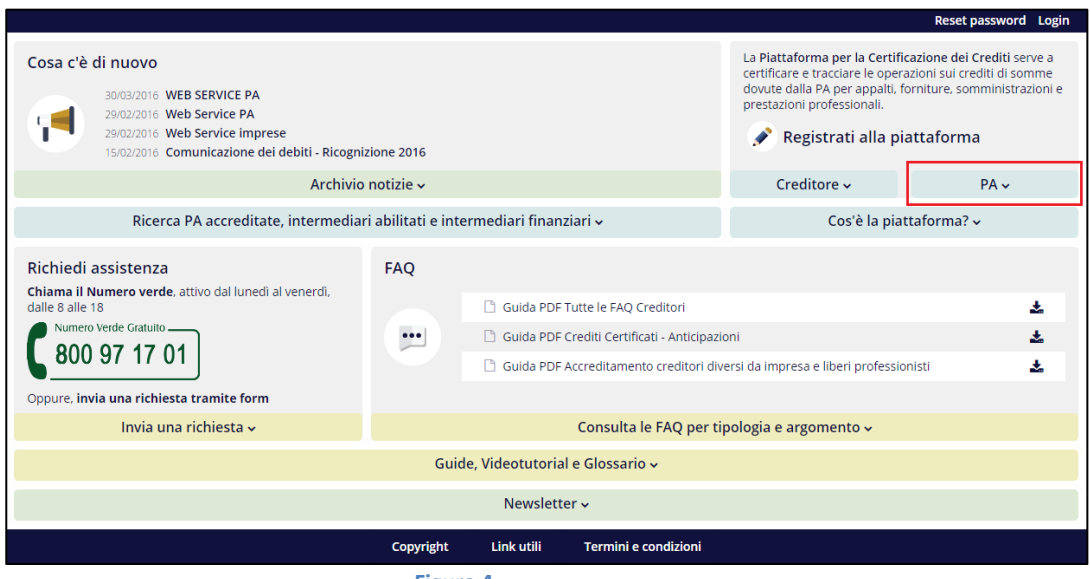

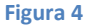

b. Dopo aver effettuato la scelta dell'Amministrazione, al passo "*2.Dati Amministrazione*" comparirà il seguente messaggio in quanto l'Amministrazione è già accreditata:

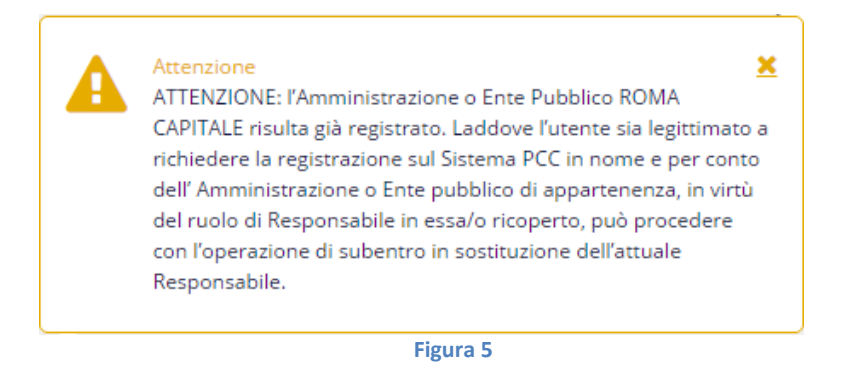

- c. Inserire i dati richiesti ed infine cliccare sul seguente tasto:  $E$  Effettua Subentro
- 2. Il "Responsabile" che subentra è già accreditato sulla Piattaforma, quindi dovrà procedere come segue:
	- a. Accedere alla Piattaforma con le credenziali in proprio possesso;
	- b. Individuare il menu "*Gestione Amministrazione/Ente*" e selezionare la voce "*Aggiungi Amministrazione/Ente*" (come mostrato in figura) e proseguire con la richiesta di Registrazione per l'Amministrazione/Ente desiderato:

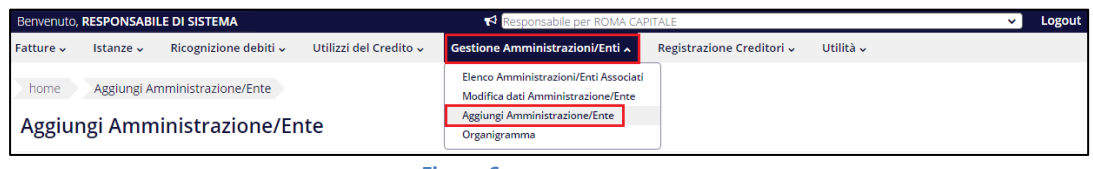

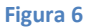

c. Dopo aver effettuato la scelta dell'Amministrazione, al passo "*2.Dati Amministrazione*" comparirà il seguente messaggio in quanto l'Amministrazione è già accreditata:

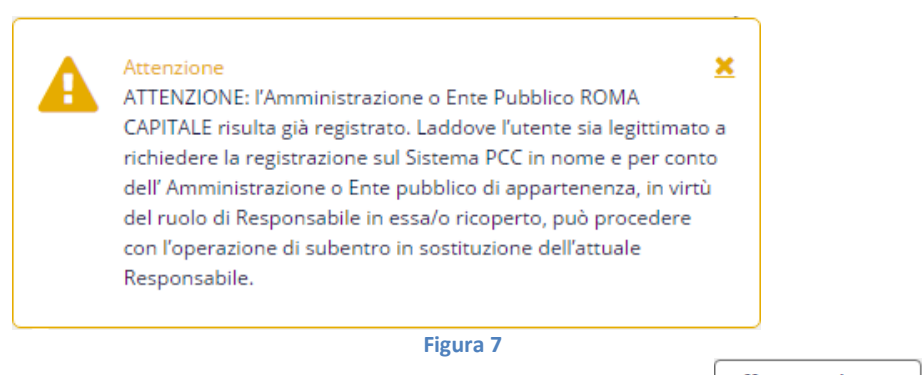

d. Inserire i dati richiesti ed infine cliccare sul seguente tasto:  $\left[$  Effettua Subentro

**ATTENZIONE:** L'operazione di subentro deve essere portata a termine entro 20 giorni. Se non si completa l'iter entro tale termine, il sistema restituirà un errore e si dovrà ripetere nuovamente la procedura per il subentro.

#### <span id="page-6-0"></span>**Come si attiva il ruolo di "Responsabile"?**

Dopo aver ricevuto le credenziali e il codice di attivazione, il Responsabile si collega alla Homepage della piattaforma [\(http://crediticommerciali.mef.gov.it\)](http://crediticommerciali.mef.gov.it/), clicca sul tasto "**Login**" in alto a destra e inserisce le credenziali ricevute al termine della registrazione (nome utente e password).

In occasione del primo accesso viene richiesto l'inserimento del codice di attivazione ed è necessario specificare alcune informazioni aggiuntive relative all'Ente/Amministrazione (RTS/UCB di appartenenza, codice fiscale).

#### <span id="page-6-1"></span>**Come si attiva un ulteriore ruolo?**

Per attivare un ulteriore ruolo utente, effettuare l'accesso alla Piattaforma (le credenziali sono uniche, indipendentemente dal numero di ruoli rivestiti) e selezionare dal menu a tendina, evidenziato in figura, il ruolo che si intende attivare. Successivamente inserire il codice di attivazione ricevuto.

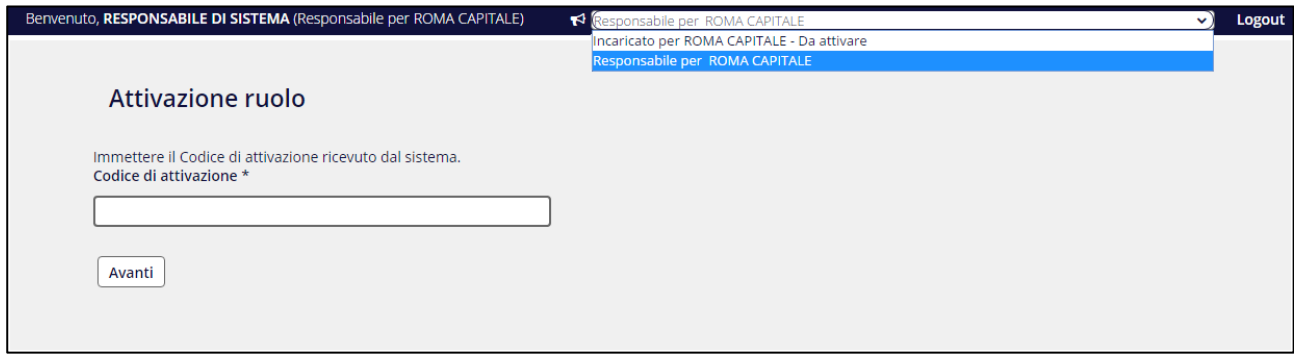

**Figura 8**

#### <span id="page-7-0"></span>**Come si effettua la nomina di un Incaricato al rilascio delle certificazioni?**

Per nominare un Incaricato, il Responsabile può accedere all'elenco degli uffici esistenti, mediante la voce di menu "*Gestione Amministrazioni/Enti > Organigramma"*.

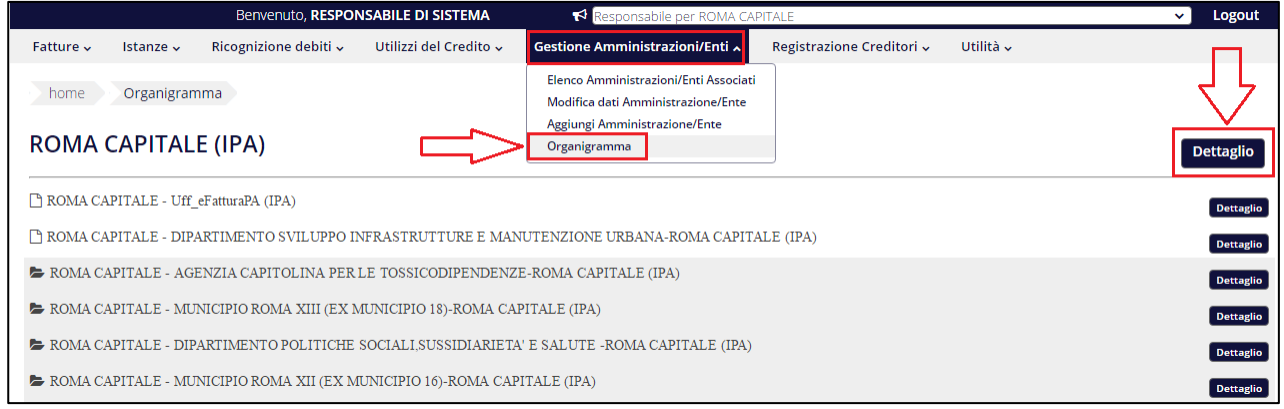

**Figura 9**

Il Responsabile, tramite il pulsante **Dettaglio**, accede alla pagina con i dati di dettaglio dell'unità organizzativa prescelta, dove, cliccando sul tasto **Aggiungi Incaricato**, è possibile procedere con la nomina di un nuovo Incaricato<sup>1</sup>.

Selezionando l'azione **Modifica dati dell'incaricato** dalla colonna **Azioni** posta a fondo pagina, è invece possibile procedere alla modifica di alcuni dati relativi all'Incaricato (Figura **9**).

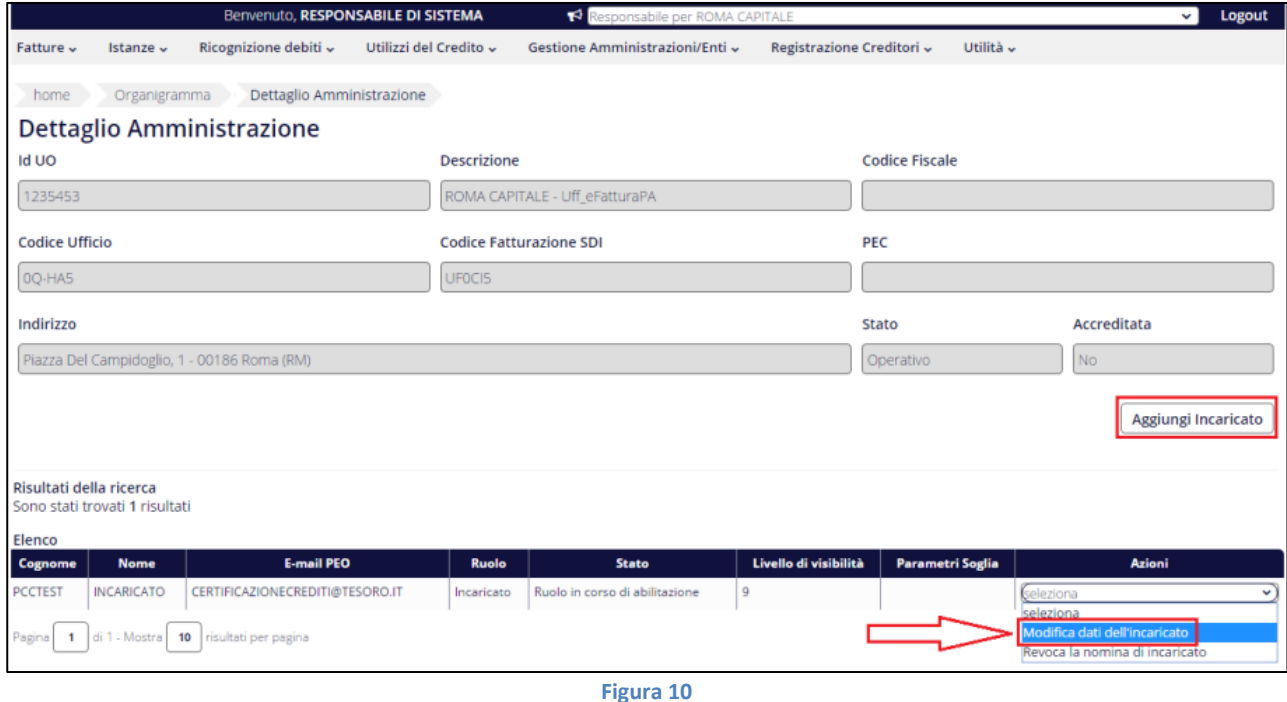

**.** 

<sup>1</sup> Si precisa che il *Sistema PCC* consente di specificare per ciascun utente, indipendentemente dai ruoli ricoperti o dalle Amministrazioni per cui opera, un solo indirizzo e-mail. Pertanto, nel caso l'Incaricato da nominare risultasse già registrato, a qualsiasi titolo, sulla Piattaforma dei Crediti Commerciali sarà necessario inserire l'indirizzo e-mail risultante dalla precedente registrazione.

Tale indirizzo può essere cambiato in qualsiasi momento dall'Incaricato stesso accedendo alla Piattaforma con le proprie credenziali e utilizzando l'apposita funzione presente al menu "*Utilità > Modifica Dati Utente***"**.

La modifica così effettuata avrà effetto per tutti i ruoli e per tutte le Amministrazioni associate all'utente.

#### <span id="page-8-0"></span>**Come si effettua la revoca di un Incaricato al rilascio delle certificazioni?**

Il Responsabile, tramite il pulsante **Dettaglio**, accede alla pagina con i dati di dettaglio dell'unità organizzativa prescelta, dove è possibile revocare la nomina dell'Incaricato selezionando l'azione **Revoca nomina dell'incaricato** dalla colonna **Azioni** posta a fondo pagina (Figura **10**).

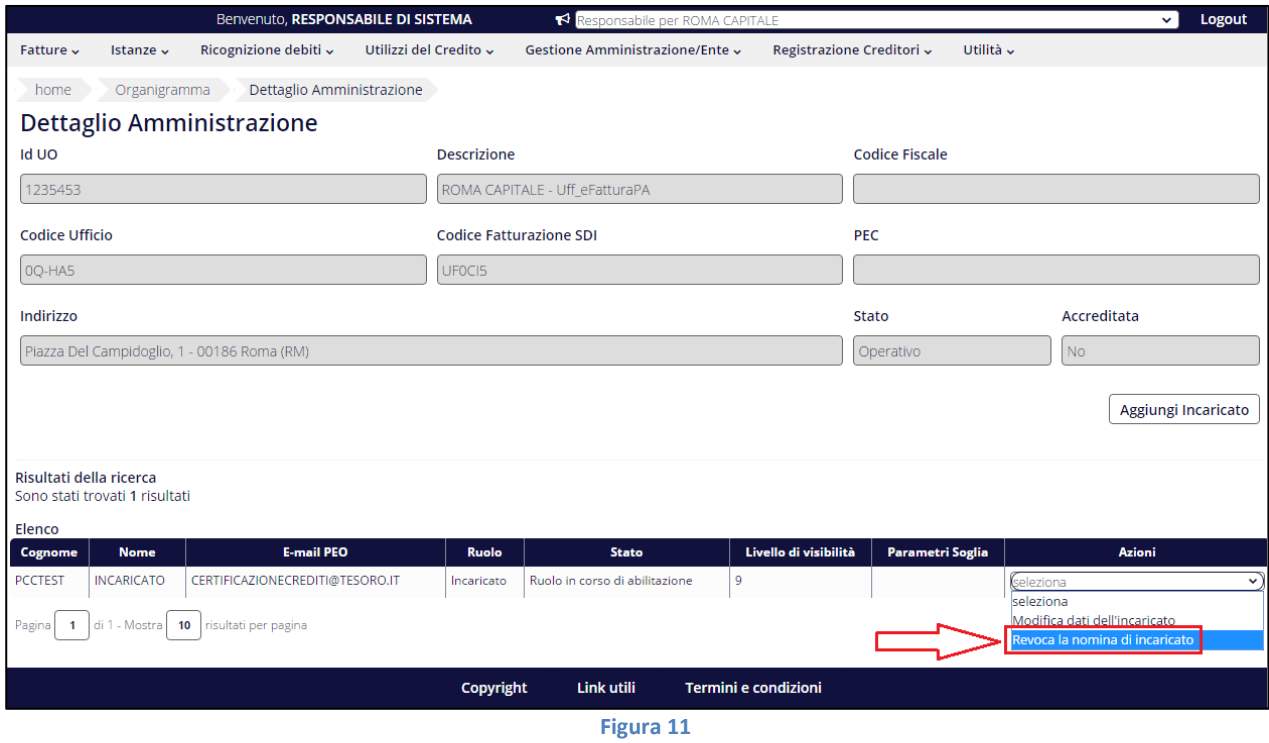

#### <span id="page-8-1"></span>**Come si modifica il numero di SIM inserito in modo errato?**

Il numero della SIM fornito al momento della registrazione è un dato sensibile che permette di identificare gli utenti, per questo motivo, in fase di accreditamento del Responsabile non è data la possibilità all'utente di modificare il dato sulla Piattaforma.

Per poter procedere alla modifica di questo dato occorre cancellare l'utenza e successivamente dovrà essere ripetuta la procedura di registrazione con il nuovo numero di telefono.

Per effettuare la richiesta di cancellazione si dovrà utilizzare l'apposito form presente in calce alla Homepage del sistema PCC, selezionando la seguente combinazione:

**Ambito**: Variazione dati errati inseriti in fase di registrazione **Argomento**: Come si modificano i dati personali?

**NB.** La soluzione è disponibile per gli utenti NON autenticati (non dovrà pertanto essere effettuato il Login al sistema PCC per poterla consultare).

### <span id="page-9-0"></span>**Perché è necessario il numero di una scheda SIM ai fini della registrazione?**

Per completare la procedura di registrazione alla Piattaforma è necessario indicare il numero di una SIM italiana intestata al "Responsabile" dell'Amministrazione/Ente, al fine della corretta identificazione della persona che sta effettuando la registrazione.

I dati indicati in fase di registrazione non saranno divulgati a terzi o utilizzati per fini diversi dall'invio del codice di attivazione per il primo accesso e di eventuali ulteriori comunicazioni da parte della Piattaforma.

#### <span id="page-9-1"></span>**Per accreditarsi sulla Piattaforma è necessario registrarsi su IPA?**

Le Amministrazioni e gli Enti pubblici possono accreditarsi sulla Piattaforma solo se già correttamente registrati – come previsto dall'articolo 12 del DPCM 31 ottobre 2000 e dell'articolo 57-bis del decreto legislativo 07 marzo 2005, n.82 – nell'Indice delle Pubbliche Amministrazioni (IPA).

La procedura di accreditamento alla Piattaforma dovrà essere eseguita il giorno successivo a quello in cui i dati aggiornati dell'Amministrazione o Ente pubblico saranno presenti su IPA.

#### <span id="page-9-2"></span>**Perché si visualizza l'errore "Non si hanno le autorizzazioni per accedere all'applicazione"?**

Il messaggio di errore "*Non si hanno le autorizzazioni per accedere all'applicazione*" viene visualizzato nei seguenti casi:

- utente in fase di registrazione, che non ha ancora ricevuto il codice di attivazione;
- utente non registrato sulla Piattaforma. Si suggerisce di verificare l'esattezza delle credenziali che si sta tentando di utilizzare ed effettuare il logout da ulteriori servizi MEF ai quali si è connessi prima di effettuare nuovamente l'accesso.

#### <span id="page-9-3"></span>**Quali sono i documenti di identità validi per registrarsi?**

I documenti di identità validi per registrarsi sulla Piattaforma sono i seguenti:

- carta d'identità;
- patente rilasciata dalla prefettura;
- passaporto recante firma autografa;
- tessera AT / BT.

La patente di guida rilasciata dalla Motorizzazione Civile non è un documento ammesso ai fini della registrazione.

### <span id="page-10-0"></span>**Suggerimenti per la scansione dei documenti in fase di registrazione**

Relativamente all'acquisizione dei documenti ai fini della registrazione sulla Piattaforma suggeriamo di procedere come segue al momento della scansione dei documenti:

- acquisizione dei file in formato .jpg;
- risoluzione di almeno 200 \* 200 dpi;
- acquisizione in Bianco e Nero (differente da scala di grigio).

La verifica della correttezza dei file può essere effettuata direttamente su PCC al seguente link: [http://crediticommerciali.mef.gov.it/CreditiCommerciali/home.xhtml/verificaDocumenti/verifica\\_risoluzion](http://crediticommerciali.mef.gov.it/CreditiCommerciali/home.xhtml/verificaDocumenti/verifica_risoluzione_file.xhtml?pathFrom=arad&pageCaller=true) [e\\_file.xhtml?pathFrom=arad&pageCaller=true](http://crediticommerciali.mef.gov.it/CreditiCommerciali/home.xhtml/verificaDocumenti/verifica_risoluzione_file.xhtml?pathFrom=arad&pageCaller=true)

Nel caso dopo la scansione i file .jpg risultino comunque superiori ad 1 MB, suggeriamo agli utenti Windows di procedere come segue per ridimensionate i documenti mediante i software di gestione delle immagini.

1. Individuare il file da caricare.

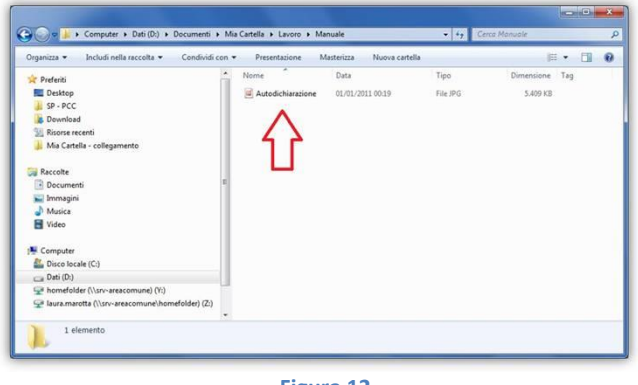

**Figura 12**

2. Cliccare con il tasto **destro** del mouse sull'icona del file e selezionare dal menu la voce *Modifica*: l'immagine, a meno di configurazioni personalizzate del PC, verrà aperta nel programma di Windows per il fotoritocco (Paint).

| > Computer > Dati (D:) > Documenti > Mia Cartella > Lavoro > Manuale |                             |                                          | + ++ Cerca Manuale |            |          | ٩                |  |
|----------------------------------------------------------------------|-----------------------------|------------------------------------------|--------------------|------------|----------|------------------|--|
| 三 Apri -<br>Organizza v<br>Presentazione                             | Posta elettronica<br>Stampa | Nuova cartella<br>Masterizza             |                    |            | 同<br>三 · | $\boldsymbol{a}$ |  |
| Preferiti                                                            | Nome                        | Data                                     | Tipo               | Dimensione | Tag      |                  |  |
| Desktop                                                              | Autodichina                 | <b>Apri</b>                              |                    | 5.409 KB   |          |                  |  |
| $SP - PCC$                                                           |                             | Modifica                                 |                    |            |          |                  |  |
| Download                                                             |                             | Antenrima                                |                    |            |          |                  |  |
| Risorse recenti                                                      |                             | Imposta come sfondo del desktop          |                    |            |          |                  |  |
| Mia Cartella - collegamento                                          |                             | Stampa                                   |                    |            |          |                  |  |
| Raccolte                                                             |                             | Ruota in senso orario                    |                    |            |          |                  |  |
| - Documenti                                                          |                             | Ruota in senso antiorario                |                    |            |          |                  |  |
| <b>Immagini</b>                                                      |                             | $7 - Zip$                                | ٠                  |            |          |                  |  |
| Musica                                                               |                             |                                          |                    |            |          |                  |  |
| <b>H</b> Video                                                       |                             | Converti a Adobe PDF<br>悔                |                    |            |          |                  |  |
|                                                                      |                             | Combina file supportati in Acrobat<br>s. |                    |            |          |                  |  |
| Computer                                                             |                             | Apri con                                 | ٠                  |            |          |                  |  |
| Disco locale (C:)                                                    |                             | Firma con Firma Facile                   | ٠                  |            |          |                  |  |
| Dist(D)                                                              |                             | Cifra con Firma Facile<br>$\mathbf{a}$   |                    |            |          |                  |  |

**Figura 13**

3. Selezionare la voce *Salva con nome* (generalmente situata all'interno del menu *File*) mediante la quale è possibile variare il formato dell'immagine.

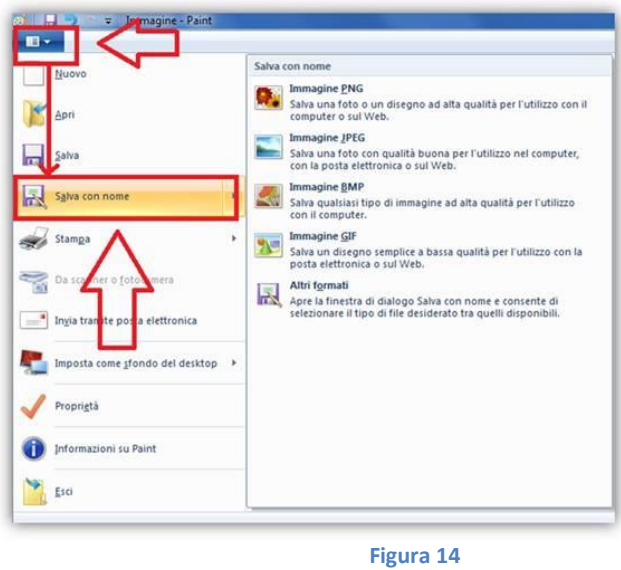

4. Selezionare, tra le voci disponibili in *Salva come:* il formato *Bitmap monocromatica*. Modificare il nome del file per non sovrascrivere l'originale.

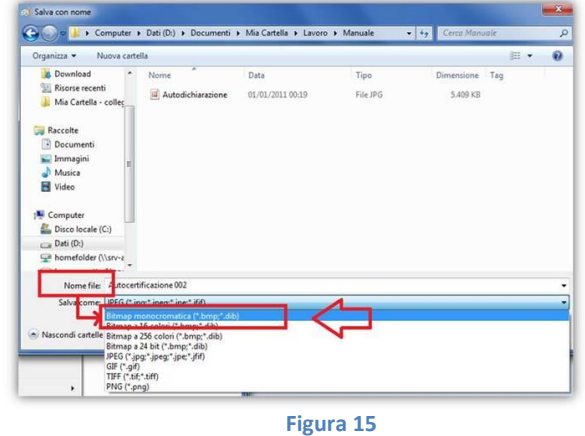

5. Cliccare sul pulsante *Salva*.

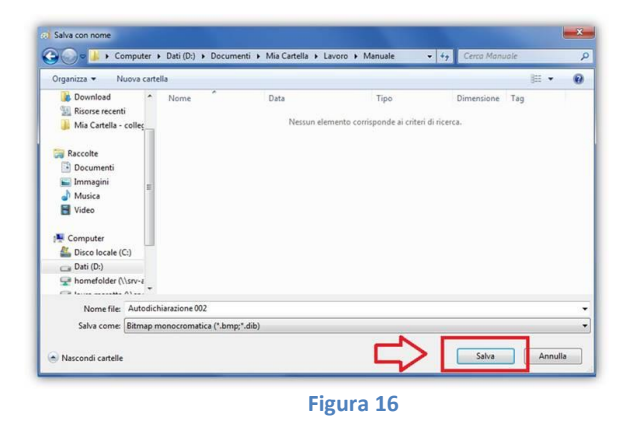

6. Confermare che si intende continuare con la procedura anche se la qualità del colore dell'immagine verrà ridotta cliccando sul pulsante **OK**.

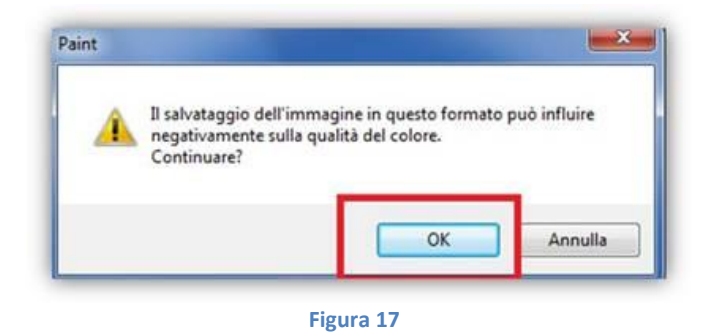

Il file salvato seguendo le indicazioni sopra descritte dovrebbe essere accettato dal Sistema PCC a meno di eventuali altri problemi diversi dalla dimensione eccessiva.

Qualora le informazioni fornite non fossero sufficienti, Le suggeriamo di contattare un tecnico informatico di riferimento, poiché per questa Assistenza, non potendo visualizzare le operazioni da Voi inserite, è impossibile fornire ulteriore supporto.

# **Nomina Incaricato**

#### <span id="page-13-0"></span>**Come si effettua la nomina di un Incaricato al rilascio delle certificazioni?**

Per nominare un Incaricato, il Responsabile può accedere all'elenco degli uffici esistenti, mediante la voce di menu "*Gestione Amministrazioni/Enti > Organigramma"*.

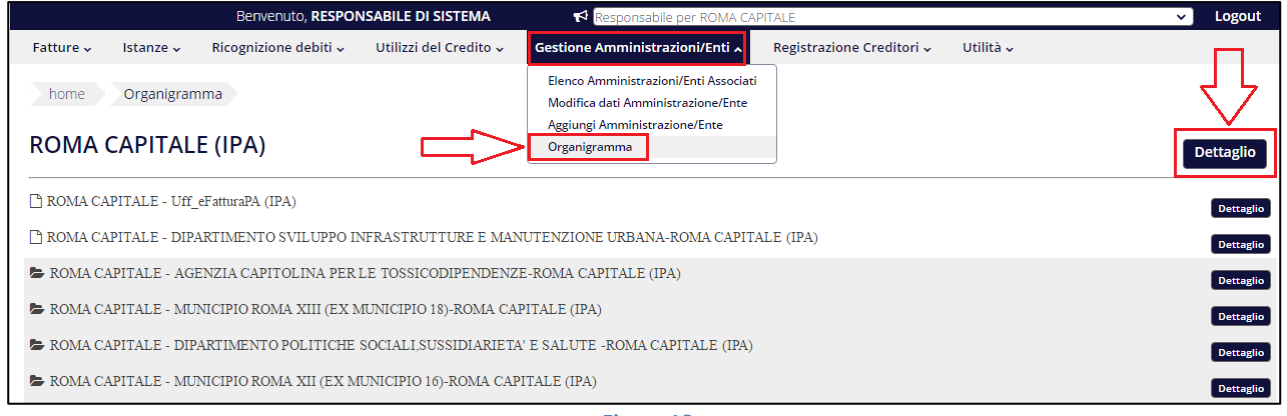

**Figura 18**

Il Responsabile, tramite il pulsante **Dettaglio**, accede alla pagina con i dati di dettaglio dell'unità organizzativa prescelta, dove, cliccando sul tasto **Aggiungi Incaricato**, è possibile procedere con la nomina di un nuovo Incaricato<sup>2</sup>.

Selezionando l'azione **Modifica dati dell'incaricato** dalla colonna **Azioni** posta a fondo pagina, è invece possibile procedere alla modifica di alcuni dati relativi all'Incaricato (Figura **2**).

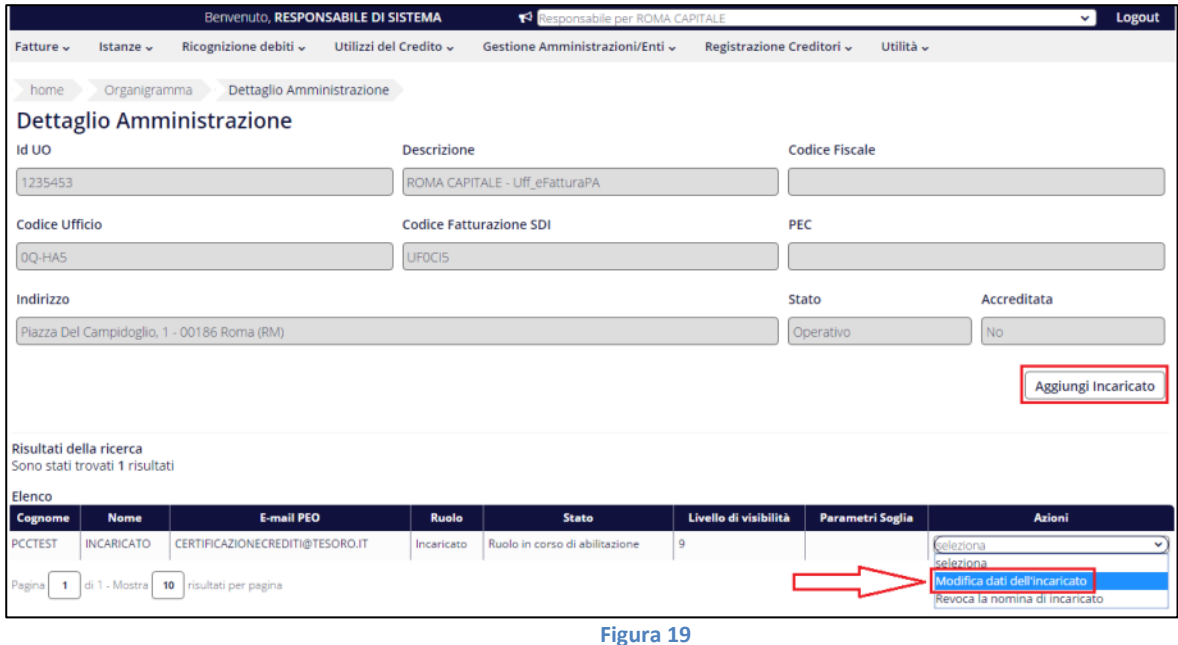

**.** 

<sup>2</sup> Si precisa che il *Sistema PCC* consente di specificare per ciascun utente, indipendentemente dai ruoli ricoperti o dalle Amministrazioni per cui opera, un solo indirizzo e-mail. Pertanto, nel caso l'Incaricato da nominare risultasse già registrato, a qualsiasi titolo, sulla Piattaforma dei Crediti Commerciali sarà necessario inserire l'indirizzo e-mail risultante dalla precedente registrazione.

Tale indirizzo può essere cambiato in qualsiasi momento dall'Incaricato stesso accedendo alla Piattaforma con le proprie credenziali e utilizzando l'apposita funzione presente al menu "*Utilità > Modifica Dati Utente***"**.

La modifica così effettuata avrà effetto per tutti i ruoli e per tutte le Amministrazioni associate all'utente.

#### <span id="page-14-0"></span>**Cosa fare se in fase di nomina è stato inserito in maniera errata l'indirizzo e-mail dell'Incaricato?**

Nel caso in cui in fase di nomina dell'*Incaricato* fosse stato indicato un errato indirizzo e-mail, sarà necessario procedere nel seguente modo:

- 1) effettuare l'accesso come Responsabile;
- 2) tramite il pulsante **Dettaglio**, accedere alla pagina con i dati di dettaglio dell'unità organizzativa per cui è stato nominato l'Incaricato, dove è possibile revocare la nomina selezionando l'azione **Revoca nomina dell'incaricato** dalla colonna **Azioni** posta a fondo pagina (Figura **3**).

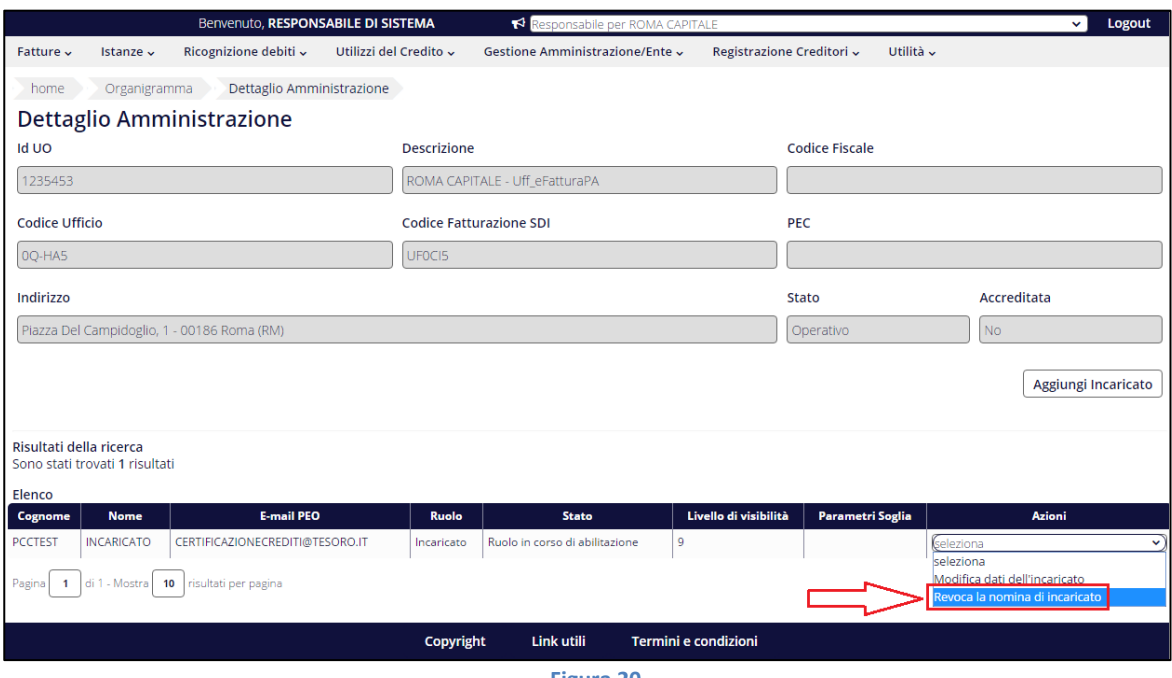

**Figura 20**

3) Ripetere la nomina dell'Incaricato indicando l'indirizzo e-mail corretto.

Questo passaggio genererà l'invio di una nuova e-mail con il link che rimanderà alla procedura guidata per terminare correttamente la fase di nomina.

#### <span id="page-14-1"></span>**Cosa fare se è stata smarrita l'email di nomina?**

Nel caso in cui si fosse smarrita l'e-mail di nomina dell'Incaricato inviata dalla Piattaforma, il Responsabile dell'Amministrazione dovrà procedere nel seguente modo:

- effettuare l'accesso;
- entrare nel menu **"***Gestione Amministrazioni/Enti > Organigramma***"**;
- tramite il pulsante **Dettaglio**, accedere alla pagina con i dati di dettaglio dell'unità organizzativa per cui è stato nominato l'Incaricato, revocare la nomina selezionando l'azione **Revoca nomina dell'incaricato** dalla colonna **Azioni** posta a fondo pagina;
- procedere nuovamente con la nomina dell'Incaricato.

# **Profilo utente –Firma**

#### <span id="page-15-0"></span>**Cosa significa "documento già firmato dalla piattaforma"?**

Il documento generato dalla Piattaforma è, quale garanzia del suo contenuto, già firmato digitalmente dall'Ispettore Generale Capo dell'**Ispettorato Generale** per l'Informatizzazione della **Contabilità di Stato – Dipartimento della Ragioneria Generale dello Stato**.

L'utente dovrà apporre a sua volta la propria firma digitale prima di inserire il documento nel sistema, avendo cura di non rimuovere la firma già presente.

#### <span id="page-15-1"></span>**Cosa significa "Errore firma digitale: FNV?**

L'errore FNV viene restituito dalla PCC quando si tenta di caricare sul sistema dei documenti che non riscontrano il formato atteso.

Si suggerisce pertanto di cancellare TUTTI i file precedentemente generati, ripetere le operazioni da zero e fare riferimento alle indicazioni sottostanti per la generazione dei nuovi documenti.

#### **MODALITA' 1 – FIRMA DIGITALE**

In caso di firma digitale, il download e la firma dei documenti devono avvenire in un tempo limite di 30 minuti, senza chiudere la pagina WEB, ovvero, nella stessa sessione di lavoro, altrimenti il file da Voi caricato verrà rifiutato.

#### **MODALITA' 2 – FIRMA AUTOGRAFA**

In caso di firma autografa, il file potrà essere caricato in un secondo momento, senza alcun limite di tempo, ma è necessario rispettare i requisiti indicati dal sistema:

200x200 dpi per i file immagine; 1654x2338 pixel per i file pdf.

La scansione dovrà essere eseguita in bianco e nero e si consiglia di disporre il documento come negli esempi disponibili al seguente link: [Esempi di scansioni valide.](http://certificazionecrediti.mef.gov.it/CertificazioneCredito/verificaDocumenti/esempio_scansione.xhtml?pathFrom=arad&pageCaller=true)

La dimensione del singolo file non può superare 1 Mbyte.

Per verificare che il documento in suo possesso rispetti tali requisiti, è possibile utilizzare la funzionalità di [verifica.](http://certificazionecrediti.mef.gov.it/CertificazioneCredito/verificaDocumenti/verifica_risoluzione_file.xhtml?pathFrom=arad&pageCaller=true)

#### <span id="page-15-2"></span>**Cosa significa "Errore firma: CANNOT VERIFY SIGNATURE"?**

L'errore FNV viene restituito dalla PCC quando l'operazione di caricamento dei documenti non va a buon fine a causa del disservizio di un sistema esterno alla Piattaforma dei Crediti Commerciali.

È pertanto necessario ripetere l'operazione in un secondo momento.

### <span id="page-16-0"></span>**Come si generano il PIN dispositivo e il PIN Temporaneo?**

A meno di smarrimento, il **PIN Dispositivo** viene generato una sola volta e inserito ogni qualvolta le operazioni di firma sul sistema PCC lo richiedano.

Per quanto riguarda invece il **PIN Temporaneo**, lo stesso deve essere generato unicamente se e quando richiesto dal sistema PCC, durante le operazioni di firma dei documenti immessi a sistema, non esiste una funzione specifica per generarlo, al di fuori dell'apposito tasto "**Genera PIN Temporaneo**".

Entrambi i PIN vengono inviati sul numero di cellulare inserito dall'utente, con due differenti SMS, per permettere di distinguere i due codici, contenenti il seguente testo:

- Per il PIN Dispositivo: "Piattaforma dei Crediti Commerciali Il PIN Dispositivo generato è: xxxxxx";
- Per il PIN Temporaneo: "Piattaforma dei Crediti Commerciali Il PIN Temporaneo per firmare la certificazione/comunicazione è: xxxxxx".

#### <span id="page-16-1"></span>**È necessario impostare la domanda/risposta segreta con firma digitale?**

La domanda di sicurezza va impostata anche se si è in possesso di firma digitale. L'impostazione di tale domanda non è un impedimento all'utilizzo della firma digitale, ma solo un parametro di sicurezza aggiuntivo, nel caso in cui, per qualsiasi motivo, non sia possibile utilizzarla.

Per poter concludere la procedura di accreditamento, procedere con l'impostazione di Domanda e Risposta segreta.

# **Profilo utente – Informazioni generali**

#### <span id="page-17-0"></span>**Come si fa a recuperare il nome utente e/o la password di accesso al sistema PCC?**

Per procedere al recupero delle credenziali di accesso ai Sistemi Informatici del Ministero dell'Economia e delle Finanze (la lista dei principali Sistemi è disponibile al link [E-Government\)](http://www.rgs.mef.gov.it/VERSIONE-I/e-GOVERNME1/), è sufficiente cliccare sull'apposita funzione "*Reset Password*" presente in alto a destra sulla [Homepage](http://certificazionecrediti.mef.gov.it/CertificazioneCredito/home.xhtml) della Piattaforma dei Crediti Commerciali, accanto al tasto "*Login*".

Selezionando il tasto "*Reset Password*" si avvia una procedura guidata durante la quale è necessario indicare negli appositi campi l'indirizzo di Posta Elettronica Ordinaria (PEO) utilizzato in fase di registrazione sul sistema PCC e il proprio Codice Fiscale.

Le indicazioni per il recupero delle credenziali vengono inviate all'indirizzo di Posta Elettronica Ordinaria (PEO) indicato.

In alternativa, è possibile utilizzare la funzione di modifica profilo presente dopo aver cliccato sul tasto "**Login**" [Homepage](http://certificazionecrediti.mef.gov.it/CertificazioneCredito/home.xhtml) del sistema PCC, operando nel seguente modo:

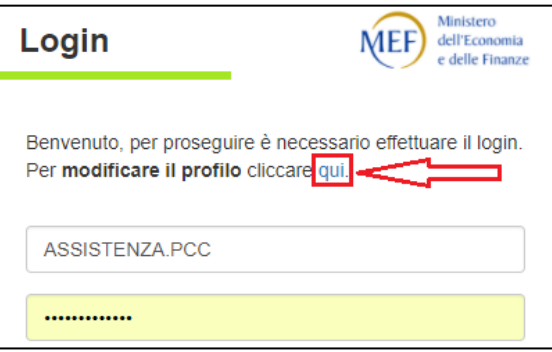

- 1. Dopo aver cliccato dove indicato nella figura precedente, selezionare, tra le opzioni che verranno proposte, la voce "**Ho dimenticato la mia password**";
- 2. Inserire il **nome utente**;
- 3. Cliccare su "*Conferma*";
- 4. Rispondere alla **domanda segreta**.

#### <span id="page-17-1"></span>**Come si fa a sbloccare il nome utente di accesso al sistema PCC?**

Per richiedere lo sblocco della propria utenza di accesso al sistema PCC sarà necessario effettuare una richiesta di assistenza, utilizzando l'apposito form presente in calce alla Homepage del sistema PCC, selezionando la seguente combinazione:

#### **Ambito**: Recupero Credenziali

**Argomento**: Come si fa a sbloccare l'account di accesso al sistema PCC?

**NB.** La soluzione è disponibile per gli utenti NON autenticati (non dovrà pertanto essere effettuato il Login al sistema PCC per poterla consultare).

#### <span id="page-18-0"></span>**Come si fa a ripristinare la combinazione Domanda/Risposta segreta necessaria per la generazione del PIN Dispositivo?**

Il ripristino della combinazione Domanda/Risposta segreta necessaria per la generazione del PIN Dispositivo prevede una momentanea disattivazione dell'utenza interessata, riportandola allo stato precedente l'inserimento del codice di attivazione.

Per poter procedere in tal senso è richiesta un'autorizzazione da parte del titolare dell'utenza.

Sarà pertanto necessario effettuare una richiesta di assistenza, dopo aver effettuato l'accesso al sistema PCC con le proprie credenziali, utilizzando l'apposito form presente in calce alla Homepage, selezionando la seguente combinazione:

**Ruolo**: Responsabile Amministrazione Debitrice **Ambito**: Profilo utente - Informazioni generali **Argomento**: Come si fa a ripristinare la combinazione Domanda/Risposta segreta necessaria per la generazione del PIN Dispositivo?

**Ruolo**: Incaricato Amministrazione Debitrice **Ambito**: Profilo utente - Informazioni generali **Argomento**: Come si fa a ripristinare la combinazione Domanda/Risposta segreta necessaria per la generazione del PIN Dispositivo?

**IMPORTANTE**: Dopo aver selezionato la combinazione indicata, nella schermata successiva, prima di cliccare sul tasto "**Avanti**", si raccomanda di leggere attentamente le indicazioni fornite nel campo "*Soluzione*" e procedere con la **compilazione della liberatoria richiesta**, riportandola poi nel campo "*Descrizione problema riscontrato*" alla pagina successiva.

Una volta eseguita la disattivazione dell'utenza, sarà cura dell'Assistenza re-inviare il codice di attivazione, che permetterà di ripetere la procedura di primo accesso e re-impostare la combinazione Domanda/Risposta segreta.

#### <span id="page-18-1"></span>**Come si modifica il codice fiscale errato inserito in fase di registrazione?**

Il codice fiscale della persona che richiede l'accreditamento è un dato sensibile che permette di identificare gli utenti, per questo motivo non è data la possibilità all'utente di modificare il dato sulla Piattaforma. Per poter procedere alla modifica di questo dato occorre cancellare l'utenza e successivamente dovrà essere ripetuta la procedura di registrazione con il corretto codice fiscale.

Per effettuare la richiesta di cancellazione si dovrà utilizzare l'apposito form presente in calce alla Homepage del sistema PCC, selezionando la seguente combinazione:

**Ambito**: Variazione dati errati inseriti in fase di registrazione **Argomento**: Come si modificano i dati personali?

**NB.** La soluzione è disponibile per gli utenti NON autenticati (non dovrà pertanto essere effettuato il Login al sistema PCC per poterla consultare).

# **Accreditamento creditori diversi da impresa e liberi professionisti**

#### <span id="page-19-0"></span>**Come si effettua la registrazione degli enti diversi da imprese e dei liberi professionisti?**

Gli enti diversi da imprese e i liberi professionisti, per accreditarsi sulla Piattaforma come creditori, devono richiedere a una Pubblica Amministrazione), dopo il riconoscimento "*de Visu*", di inoltrare la propria richiesta di accreditamento e successivamente, con le credenziali ricevute, completare l'accreditamento alla piattaforma.

Ragionevolmente, tale operazione deve essere eseguita dalla Pubblica Amministrazione presso cui si vanta il credito, o, in alternativa, presso la competente Ragioneria Territoriale dello Stato o il competente Ufficio Centrale del Bilancio.

Sulla Piattaforma è disponibile la funzione "**Registrazione Creditori**" (Figura **1**):

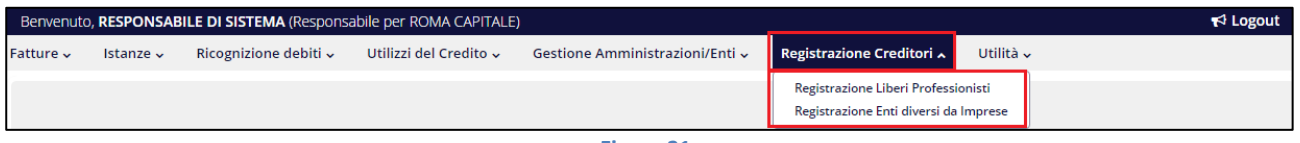

**Figura 21**

Attraverso tale funzione, si procede all'identificazione dell'utente e all'immissione dei relativi dati anagrafici, al fine di procedere con la creazione dell'utenza.

Le credenziali per perfezionare l'accreditamento saranno inviate dal sistema all'indirizzo di posta elettronica certificata del creditore.

#### <span id="page-20-0"></span>**Come si effettua la registrazione di un Libero Professionista?**

Per provvedere alla registrazione di un "*Libero Professionista*", sarà necessario che il Responsabile e/o l'Incaricato della Pubblica Amministrazione proceda nel seguente modo:

- 1. Effettuare l'accesso alla Piattaforma (come Responsabile o come Incaricato);
- 2. Selezionare il menu "*Registrazione Creditori > Registrazione Liberi Professionisti*" come mostrato in Figura **2**:

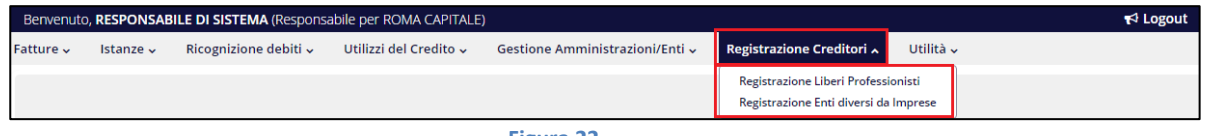

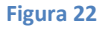

3. Inserire i dati richiesti dalla procedura guidata (mostrata nell'immagine sottostante) e cliccare su **Inserisci** a fondo pagina (Figura **3**):

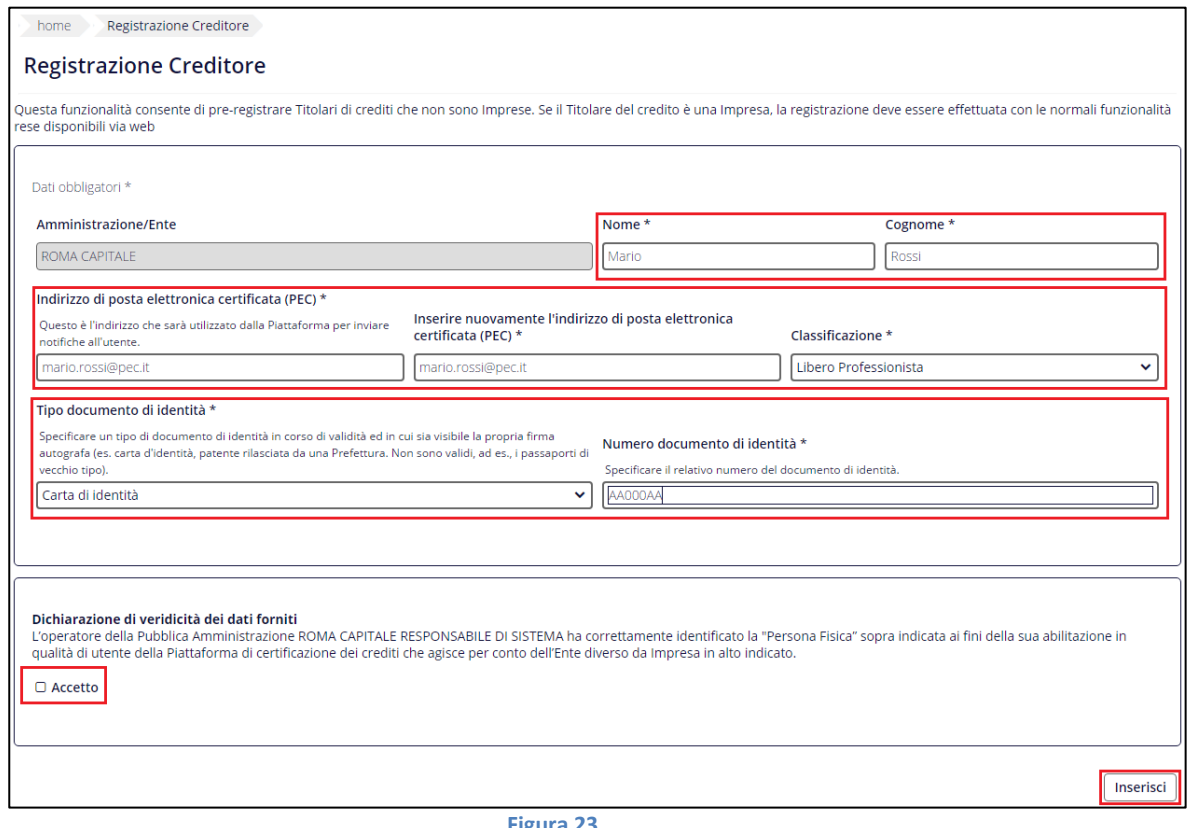

**Figura 23**

A questo punto, il creditore riceverà una mail all'indirizzo PEC specificato dal Responsabile/Incaricato della PA al momento della pre-registrazione.

Tale e-mail ha per oggetto *"PCC - Invio link di perfezionamento della registrazione"* e rimanda ad un link che attiva una procedura guidata.

Al termine di tali operazioni, e dell'approvazione della richiesta di accreditamento, saranno inviate dal sistema all'indirizzo di posta elettronica certificata del creditore.

### <span id="page-21-0"></span>**Come si effettua la registrazione di un Delegato per un Ente diverso da Impresa?**

Per provvedere alla registrazione di un "*Delegato*" per un "*Ente Diverso da Impresa*", sarà necessario che il Responsabile e/o l'Incaricato della Pubblica Amministrazione proceda nel seguente modo:

- 1. Effettuare l'accesso alla Piattaforma (come Responsabile o come Incaricato);
- 2. Selezionare il menu "*Registrazione Creditori > Registrazione Enti diversi da Imprese*" come mostrato in Figura **4**:

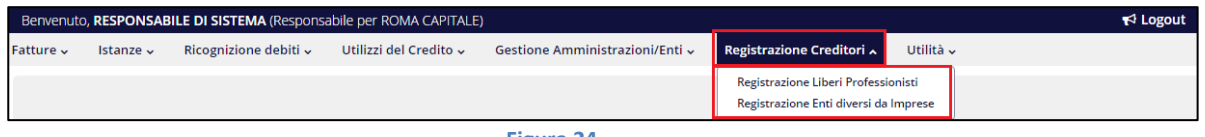

**Figura 24**

3. Inserire i dati richiesti dalla procedura guidata (mostrata nell'immagine sottostante) e cliccare su **Inserisci** a fondo pagina (Figura **5**):

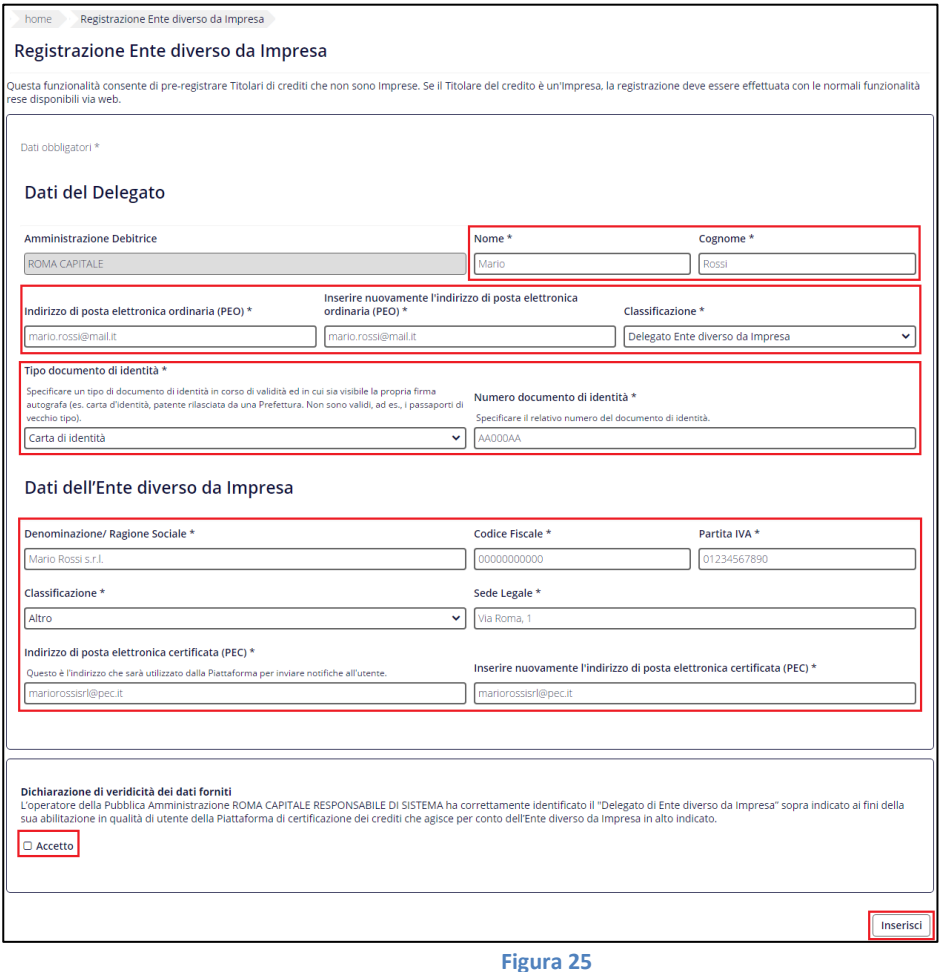

A questo punto, il creditore riceverà una mail all'indirizzo PEC specificato dal Responsabile/Incaricato della PA al momento della pre-registrazione.

Tale e-mail ha per oggetto *"PCC - Invio link di perfezionamento della registrazione"* e rimanda ad un link che attiva una procedura guidata.

Al termine di tali operazioni, e dell'approvazione della richiesta di accreditamento, saranno inviate dal sistema all'indirizzo di posta elettronica certificata del creditore.

# **Certificazioni – Informazioni generali**

#### <span id="page-22-0"></span>**Come si integra la data di previsto pagamento?**

Ai sensi della lett. d) comma 2 dell'art. 27 del DL 66/14, la certificazione deve indicare obbligatoriamente la data prevista di pagamento. Le certificazioni già rilasciate senza data devono essere integrate a cura dell'amministrazione utilizzando le apposite funzionalità disponibili sulla piattaforma con l'apposizione della data prevista per il pagamento.

L'utente dell'amministrazione debitrice accede alla piattaforma e dalla voce di menu "*Istanze > Certificazioni rilasciate*" può visualizzare la certificazione su cui dovrà integrare la data di pagamento.

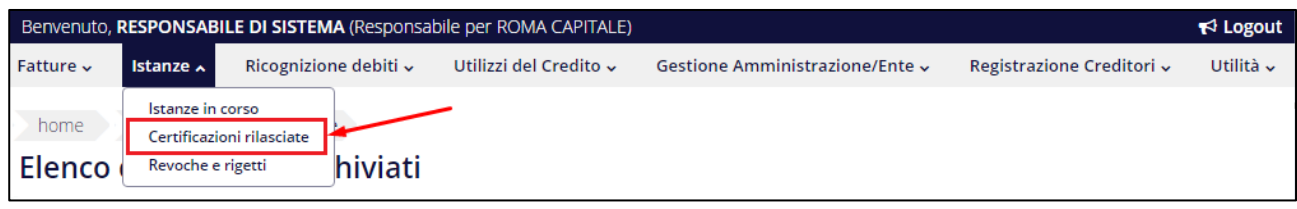

**Figura 26**

Successivamente, si accede alla schermata rappresentata nella Figura **2**.

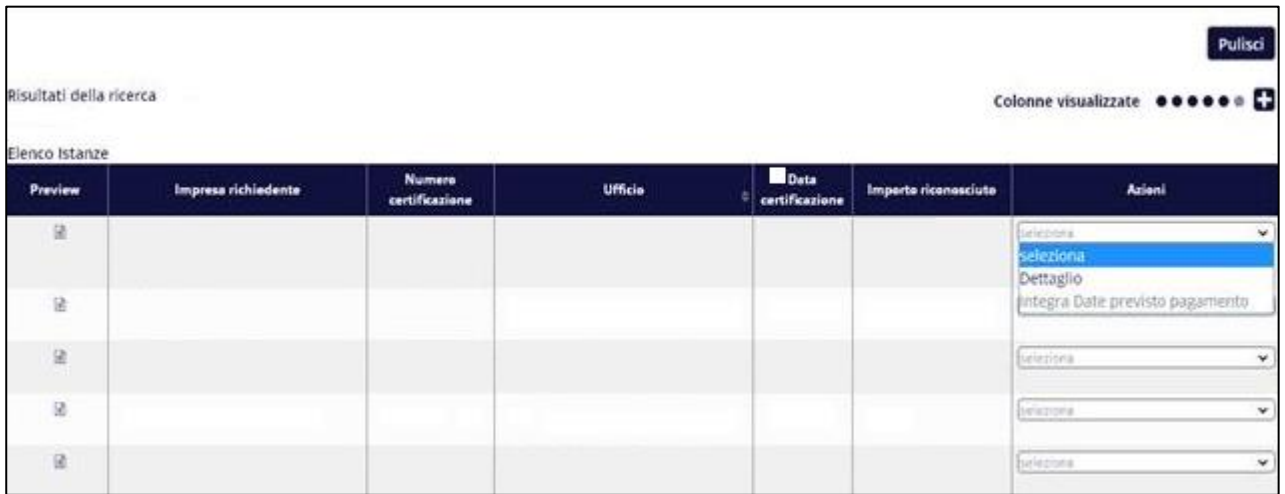

**Figura 27**

Attraverso l'azione **Integra Date previsto pagamento** dalla colonna **Azioni**, è possibile procedere con l'integrazione della data.

### <span id="page-23-0"></span>**Come si revoca una certificazione?**

Per poter revocare la Certificazione rilasciata occorre procedere come descritto di seguito:

- effettuare l'accesso alla Piattaforma;
- accedere alla voce di menu "**Utilizzi del Credito - Ricerca Certificazioni**";
- effettuare la ricerca;
- premere, sotto la colonna "Azioni", la voce "**Dettaglio**"
- **Revoca Certificazione** • in fondo alla pagina selezionare il tasto
- confermare la revoca.

Revocando la certificazione la si rende, a tutti gli effetti, non più disponibile.

### **Commissario ad acta**

#### <span id="page-24-0"></span>**Come si nomina il Commissario ad acta?**

Per nominare un Commissario ad acta, è necessario che il **Direttore** della **Ragioneria Territoriale dello Stato** o dell'**Ufficio Centrale del Bilancio** esegua le seguenti operazioni:

- 1. effettuare il *Login* con le proprie credenziali di accesso (username e password);
- 2. selezionare, dal menu a tendina, il Ruolo "*Direttore RTS*" o "*Direttore UCB*" (Figure **1** e **2)**:

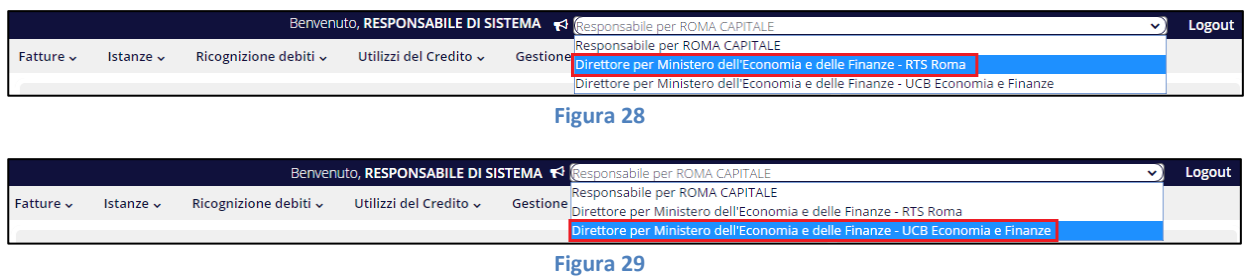

3. selezionare il menu "*Istanze - Istanze in corso*" (Figura **3**):

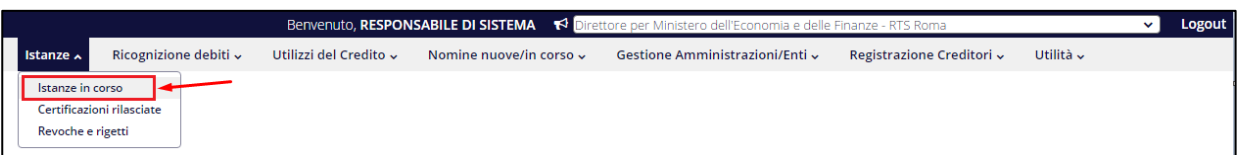

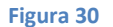

4. Si aprirà una schermata denominata "*Elenco dei fascicoli del procedimento per la certificazione del credito*", in cui sarà presente un elenco di tutte le istanze di nomina di Commissari ad acta. Eventualmente, se le istanze di nomina di Commissario ad acta presenti nella pagina fossero troppe, sarà possibile filtrarle in base ad alcuni criteri.

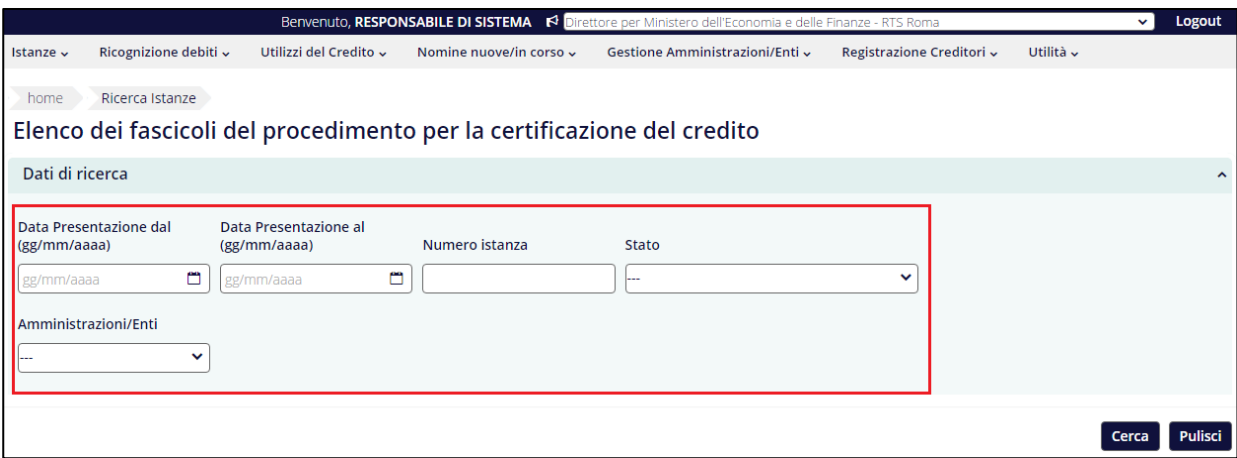

**Figura 31**

5. Le istanze di nomina di commissari ad acta pervenute presso la Ragioneria Territoriale di Stato o l'Ufficio Centrale del Bilancio, sono rappresentate in tabella: a ciascuna riga corrisponde una istanza di nomina di Commissario ad acta.

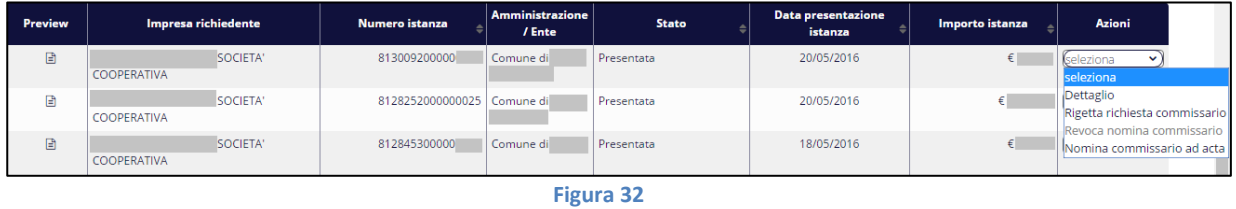

6. Dalla colonna "*Azioni*", nella schermata "*Elenco dei fascicoli del procedimento per la certificazione del credito*", sarà sufficiente selezionare la voce "**Nomina commissario ad acta**" per accedere alla schermata successiva, dove sarà possibile specificare alcuni dati personali del commissario ad acta individuato<sup>3</sup>.

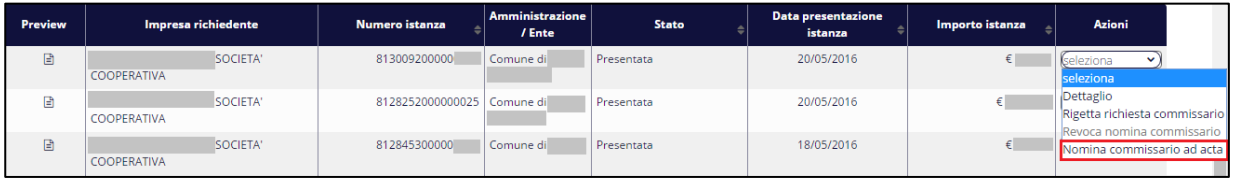

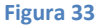

Una volta nominato il Commissario ad acta, il sistema invierà a quest'ultimo una mail avente oggetto "*PCC - Notifica nomina Commissario ad acta*", contenente un link che rimanda a una procedura guidata che il commissario ad acta nominato potrà seguire per registrarsi sul sistema PCC.

**ATTENZIONE! IMPORTANTE!** Si raccomanda di contattare il commissario ad acta individuato prima di procedere alla nomina, e in caso di utente già presente sul sistema PCC, farsi fornire l'indirizzo mail PEO (Posta Elettronica Ordinaria) associato alla Sua utenza, specificato in fase di registrazione.

L'indirizzo mail di un utente è visualizzabile accendo al menu "*Utilità > Modifica dati utente*" nel campo "*Posta Elettronica Ordinaria*".

L'inserimento di un indirizzo mail differente da quello già presente sul sistema impedisce di fatto l'accettazione della nomina come commissario ad acta, e per il Direttore della Ragioneria Territoriale dello Stato o dell'Ufficio Centrale del Bilancio sarà quindi necessario provvedere alla revoca e a una nuova nomina.

1

 $3$  Si raccomanda di NON utilizzare indirizzi PEC per la nomina del commissario ad acta.

#### <span id="page-26-0"></span>**Come si accetta la nomina di "Commissario ad acta"?**

Per accettare la nomina di "Commissario ad acta" è necessario che vengano eseguite le indicazioni contenute nella e-mail inviata automaticamente dalla Piattaforma con oggetto "*PCC – Nomina Commissario ad acta*".

Tale e-mail è inviata all'indirizzo specificato dal "Direttore della Ragioneria Territoriale dello Stato o dell'Ufficio Centrale del Bilancio" competente, all'atto della nomina.

Nella e-mail è presente un link che attiva una procedura guidata in cui è richiesto all'utente di compilare alcuni dati e allegare i documenti necessari per l'accettazione della nomina stessa.

#### <span id="page-26-1"></span>**Cosa significa il messaggio "link inesistente"?**

Nel caso collegandosi al link ricevuto si riceva il messaggio "link inesistente", è possibile individuare la causa nei due seguenti casi:

- 1. la nomina è già stata accettata;
- 2. il re-indirizzamento automatico del link non ha funzionato correttamente. In questo caso, sarà possibile risolvere il problema copiando integralmente il link ricevuto nell'e-mail (es. [http://crediticommerciali.mef.gov.it/CreditiCommerciali/home.xhtml/nominaCactaCD/completaRe](http://crediticommerciali.mef.gov.it/CreditiCommerciali/home.xhtml/nominaCactaCD/completaRegistrazione.xhtml?code=20140409321480000677) [gistrazione.xhtml?code=20140409321480000677\)](http://crediticommerciali.mef.gov.it/CreditiCommerciali/home.xhtml/nominaCactaCD/completaRegistrazione.xhtml?code=20140409321480000677) nella barra degli indirizzi del proprio browser web.

# **Certificati – Anticipazioni**

### <span id="page-27-0"></span>**Come si effettua un'operazione di anticipazione?**

La procedura da seguire è differente a seconda che le banche e gli intermediari finanziari siano abilitati o meno al servizio CBI di accesso al sistema PCC:

#### A. *Banche e intermediari finanziari abilitati a comunicare con la piattaforma tramite i servizi di nodo del Consorzio CBI*

Il titolare del credito, attraverso la voce di menu "*Utilizzi del Credito – Ricerca Certificazioni*", può accedere al dettaglio della Certificazione del Credito e alla funzione di Richiesta operazione sul credito, salvando su un dispositivo elettronico (chiavetta USB, Hard Disk, etc.) la **Certificazione del Credito**.

Tale documento va quindi presentato all'istituto finanziario presso cui si intende smobilizzare il credito.

La Certificazione del Credito consentirà all'istituto finanziario di verificare l'esistenza del credito e l'importo disponibile ai fini dell'operazione e successivamente di attivare l'operazione di anticipazione attraverso la procedura telematica.

L'avvenuta operazione di anticipazione è notificata dal sistema PCC alla PEC dell'Amministrazione debitrice. L'utente dell'Amministrazione debitrice, accedendo alla piattaforma, dalla voce di menu "*Utilizzi del Credito - Ricerca Certificazioni*" può visualizzare il dettaglio della certificazione e la relativa operazione di anticipazione.

#### B. *Banche e intermediari finanziari abilitati che non hanno realizzato le connessioni telematiche con la piattaforma*

La procedura si articola in più passi:

- 1. il titolare del credito, attraverso la voce di menu "**Utilizzi del Credito – Ricerca Certificazioni***"*, accede al dettaglio della Certificazione del Credito e alla funzione di Richiesta operazione sul credito, salvando su un dispositivo elettronico (chiavetta USB, Hard Disk, etc.):
	- a. la **Certificazione del Credito**;
	- b. l'**Estratto Conto** del credito certificato;
	- c. il **Modulo di registrazione dell'operazione** di anticipazione del credito certificato.

La **Certificazione del Credito** e l'**Estratto Conto** consentiranno all'istituto finanziario di verificare l'esistenza del credito e l'importo disponibile ai fini dell'operazione;

- 2. se la verifica dei documenti ha esito positivo e si decide di dare seguito all'operazione, l'istituto compila il **Modulo di registrazione operazione** che, debitamente compilato e sottoscritto, deve essere trasmesso, a cura del titolare del credito, alla pubblica Amministrazione debitrice;
- 3. la pubblica Amministrazione debitrice, ricevuto il Modulo di registrazione operazione, compilato e sottoscritto dall'istituto finanziario, provvede ad effettuare la registrazione dell'operazione sul sistema PCC accedendo al dettaglio della Certificazione attraverso la voce di menu "*Utilizzi del Credito - Ricerca Certificazioni*";
- 4. effettuata la registrazione dell'operazione, il titolare del credito, avvalendosi dell'apposita funzionalità presente sulla piattaforma PCC, salva l'Estratto Conto aggiornato su un dispositivo elettronico (chiavetta USB, Hard Disk, etc.) e lo consegna all'istituto finanziario;
- 5. l'istituto finanziario, verificato che l'Estratto Conto aggiornato attesta che l'operazione è stata correttamente registrata sul sistema PCC e procede all'erogazione del finanziamento.

# **Crediti Certificati – Cessioni**

#### <span id="page-29-0"></span>**Quale forma giuridica deve avere la cessione di un credito certificato mediante la Piattaforma?**

La forma della **scrittura privata** come previsto dal DL 66/2014, art. 37, c. 7-bis. La cessione può essere effettuata a favore di banche o intermediari finanziari autorizzati.

#### <span id="page-29-1"></span>**Le cessioni di credito notificate tramite la Piattaforma sono opponibili nei confronti delle PA?**

Sì, come previsto dal DL 66/2014, art. 37, c. 7-bis, le cessioni dei crediti certificati si intendono notificate e sono efficaci ed opponibili nei confronti delle amministrazioni cedute dalla data di comunicazione della cessione alla pubblica amministrazione attraverso la piattaforma. Tale data costituisce data certa, **qualora queste non le rifiutino entro sette giorni dalla ricezione della predetta comunicazione**.

#### <span id="page-29-2"></span>**Vi sono differenze di procedura tra lo smobilizzo di un credito riferito a una spesa corrente rispetto a un credito riferito a una spesa in conto capitale?**

No, ma la cessione deve indicare l'eventuale parte del credito ceduto che rispetta le condizioni per essere assistito dalla garanzia dello Stato: **debiti di parte corrente** maturati al 31/12/2013 ceduti ad un tasso di sconto minore o uguale al 1,9%.

Qualora l'ammontare complessivo dell'operazione di cessione assistita da garanzia superi i cinquantamila euro, sull'importo eccedente tale soglia non può essere richiesto uno sconto superiore all'1,6% in ragione di anno, comprensivo di ogni eventuale onere.

### <span id="page-30-0"></span>**Come si effettua un'operazione di cessione?**

La procedura da seguire è differente a seconda che le banche e gli intermediari finanziari siano abilitati o meno al servizio CBI di accesso al sistema PCC:

#### C. *Banche e intermediari finanziari abilitati a comunicare con la piattaforma tramite i servizi di nodo del Consorzio CBI*

Il titolare del credito, attraverso la voce di menu "*Utilizzi del Credito – Ricerca Certificazioni*", può accedere al dettaglio della Certificazione del Credito e alla funzione di Richiesta operazione sul credito, salvando su un dispositivo elettronico (chiavetta USB, Hard Disk, etc.) la **Certificazione del Credito**.

Tale documento va quindi presentato all'istituto finanziario presso cui si intende smobilizzare il credito.

La Certificazione del Credito consentirà all'istituto finanziario di verificare l'esistenza del credito e l'importo disponibile ai fini dell'operazione e successivamente di attivare l'operazione di cessione attraverso la procedura telematica.

L'avvenuta operazione di cessione è notificata dal sistema PCC alla PEC dell'Amministrazione debitrice. L'utente dell'Amministrazione debitrice, accedendo alla piattaforma, dalla voce di menu "*Utilizzi del Credito - Ricerca Certificazioni*" può visualizzare il dettaglio della certificazione e la relativa operazione di cessione.

#### D. *Banche e intermediari finanziari abilitati che non hanno realizzato le connessioni telematiche con la piattaforma*

La procedura si articola in più passi:

- 6. il titolare del credito, attraverso la voce di menu "**Utilizzi del Credito – Ricerca Certificazioni***"*, accede al dettaglio della Certificazione del Credito e alla funzione di Richiesta operazione sul credito, salvando su un dispositivo elettronico (chiavetta USB, Hard Disk, etc.):
	- a. la **Certificazione del Credito**;
	- b. l'**Estratto Conto** del credito certificato;
	- c. il **Modulo di registrazione dell'operazione** di cessione del credito certificato.

La **Certificazione del Credito** e l'**Estratto Conto** consentiranno all'istituto finanziario di verificare l'esistenza del credito e l'importo disponibile ai fini dell'operazione;

- 7. se la verifica dei documenti ha esito positivo e si decide di dare seguito all'operazione, l'istituto compila il **Modulo di registrazione operazione** che, debitamente compilato e sottoscritto, deve essere trasmesso, a cura del titolare del credito, alla pubblica Amministrazione debitrice;
- 8. la pubblica Amministrazione debitrice, ricevuto il Modulo di registrazione operazione, compilato e sottoscritto dall'istituto finanziario, provvede ad effettuare la registrazione dell'operazione sul sistema PCC accedendo al dettaglio della Certificazione attraverso la voce di menu "*Utilizzi del Credito - Ricerca Certificazioni*";
- 9. effettuata la registrazione dell'operazione, il titolare del credito, avvalendosi dell'apposita funzionalità presente sulla piattaforma PCC, salva l'Estratto Conto aggiornato su un dispositivo elettronico (chiavetta USB, Hard Disk, etc.) e lo consegna all'istituto finanziario;
- 10. l'istituto finanziario, verificato che l'Estratto Conto aggiornato attesta che l'operazione è stata correttamente registrata sul sistema PCC e procede all'erogazione del finanziamento.

# **Crediti Certificati - Garanzia dello Stato**

#### <span id="page-31-0"></span>**Quali crediti sono assistiti dalla garanzia dello Stato?**

I crediti commerciali di parte corrente vantati nei confronti di una PA diversa dallo Stato – maturati al 31 dicembre 2013 e già certificati alla data di entrata in vigore del DL 66/2014 – sono assistiti da una garanzia dello Stato, grazie alla quale è possibile ottenere immediatamente liquidità tramite cessione pro-soluto a banche o intermediari finanziari a condizioni particolarmente vantaggiose. Nel caso in cui il credito avente le caratteristiche di cui sopra non sia ancora certificato, per poter sfruttare le condizioni di vantaggio è indispensabile che sia stata presentata istanza di certificazione sulla piattaforma entro il 31 ottobre 2014.

### <span id="page-31-1"></span>**Qual è il tasso di sconto per i crediti assistiti dalla garanzia dello Stato?**

Per i crediti assistiti dalla garanzia dello Stato non possono essere richiesti sconti superiori alla misura massima determinata con il decreto del Ministro dell'economia e delle finanze del 27 giugno 2014 pari a:

- l**'1,90 per cento** in ragione di anno dell'ammontare complessivo del credito certificato, comprensivo di ogni eventuale onere;
- l**'1,60 per cento** in ragione di anno, comprensivo di ogni eventuale onere, sull'importo eccedente i cinquantamila euro.

#### <span id="page-31-2"></span>**Da chi possono essere acquisiti i crediti assistiti dalla garanzia dello Stato?**

La **Cassa depositi e prestiti S.p.A**. nonché le **istituzioni finanziarie dell'Unione Europea e internazionali** possono acquisire dalle banche e dagli intermediari finanziari, sulla base di una convenzione quadro con ABI, i crediti assistiti dalla garanzia dello Stato e ceduti alle banche o intermediari finanziari, anche al fine di effettuare operazioni di ridefinizione dei termini e delle condizioni di pagamento dei relativi debiti, per una durata massima di 15 anni.

#### <span id="page-31-3"></span>**Come si applica la garanzia dello Stato sui crediti ceduti?**

**I debiti commerciali** di **parte corrente** delle pubbliche amministrazioni diverse dallo Stato, maturati al 31 dicembre 2013 e già certificati, ovvero per i quali il creditore abbia presentato istanza di certificazione entro il 31 Ottobre 2014, sono assistiti dalla garanzia dello Stato dal momento dell'effettuazione delle operazioni di cessione.

Per poter applicare correttamente la garanzia dello Stato sui crediti ceduti, **l'atto di cessione** deve tenere **distinte** la **quota capitale** da **quella corrente**.

A tal fine, sul sistema PCC, sarà possibile indicare per le **nuove cessioni**, oltre alle informazioni già previste, anche la distribuzione del credito ceduto tra parte corrente e parte capitale.

### <span id="page-31-4"></span>**Qual è l'iter per l'attivazione del Fondo di garanzia?**

Relativamente ai debiti assistiti dalla garanzia dello Stato, in caso di mancato pagamento, anche parziale, dell'importo dovuto da parte della pubblica amministrazione debitrice:

- entro **90 giorni** dalla scadenza del termine per l'adempimento, le banche e gli intermediari finanziari garantiti devono inviare alla pubblica amministrazione medesima e per conoscenza al gestore del Fondo, Consap S.p.A., **l'intimazione al pagamento** dell'ammontare dell'esposizione, tramite lettera raccomandata con avviso di ricevimento, ovvero altro mezzo equivalente ai sensi dell'articolo 48 del decreto legislativo 7 marzo 2005, n. 82, contenente **la diffida al pagamento della somma dovuta**;
- entro e non oltre **60 giorni** dalla data di ricevimento della intimazione da parte della pubblica amministrazione debitrice, i soggetti garantiti possono chiedere al gestore, mediante posta elettronica certificata, **l'intervento della garanzia del Fondo**.

Alla richiesta di attivazione della garanzia deve essere allegata la seguente documentazione:

- a) copia della certificazione del credito;
- b) copia dell'atto di cessione del credito o dell'atto di ridefìnizione dei termini e delle condizioni di pagamento del debito;
- c) dichiarazione che attesti:
	- a. l'importo rimasto insoluto;
	- b. il rispetto dei limiti massimi di tasso (1,90 per cento in ragione di anno dell'ammontare complessivo del credito certificato, comprensivo di ogni eventuale onere e 1,60 per cento in ragione di anno, comprensivo di ogni eventuale onere, sull'importo eccedente i cinquantamila euro);
	- c. l'inadempienza della pubblica amministrazione;
- d) copia della ricevuta di ritorno della raccomandata recante l'intimazione al pagamento dell'ammontare dell'esposizione.

Decorsi i 60 giorni senza che sia stato richiesto l'intervento della garanzia del Fondo, **la garanzia decade** salvo che i soggetti garantiti comunichino al gestore, mediante posta elettronica certificata, l'adempimento da parte della pubblica amministrazione debitrice. entro **30 giorni** dalla data di ricevimento della richiesta, completa della documentazione prevista, il gestore, secondo l'ordine cronologico di ricevimento delle richieste, provvede alla corresponsione dell'importo spettante. Nel caso non risulti completa la documentazione allegata alla richiesta, il termine di 30 giorni è sospeso fino alla data di ricezione della documentazione mancante. La garanzia del Fondo decade qualora la documentazione non pervenga al gestore **entro il termine di 180 giorni** dalla data della richiesta della documentazione mancante.

# **Crediti Certificati - Ridefinizione**

### <span id="page-33-0"></span>**Quando si può chiedere la ridefinizione del debito assistito dalla garanzia dello Stato?**

Avvenuta la cessione del credito, la pubblica amministrazione debitrice diversa dallo Stato può chiedere, **in caso di temporanee carenze di liquidità**, una ridefinizione dei termini e delle condizioni di pagamento dei debiti, per una durata massima di 5 anni, rilasciando, a garanzia dell'operazione, delegazione di pagamento, a norma della specifica disciplina applicabile a ciascuna tipologia di pubblica amministrazione, o altra simile garanzia a valere sulle entrate di bilancio.

Le pubbliche **amministrazioni debitrici** sono comunque **tenute a rimborsare** anticipatamente **il debito**, alle condizioni pattuite nell'ambito delle operazioni di ridefinizione dei termini e delle condizioni di pagamento del debito, **al ripristino della normale gestione della liquidità**.

#### <span id="page-33-1"></span>**A chi può essere chiesta la ridefinizione del debito assistito dalla garanzia dello Stato?**

L'operazione di ridefinizione, le cui condizioni finanziarie devono tener conto della garanzia dello Stato, può essere richiesta dalla pubblica amministrazione debitrice alla banca o all'intermediario finanziario cessionario del credito, ovvero ad altra banca o ad altro intermediario finanziario qualora il cessionario non acconsenta alla suddetta operazione di ridefinizione; in tal caso, previa corresponsione di quanto dovuto, il credito certificato è ceduto di diritto alla predetta banca o intermediario finanziario.

### <span id="page-33-2"></span>**Come si registra l'operazione di ridefinizione di un credito o più crediti ceduti?**

Le Amministrazioni debitrici possono registrare sul sistema PCC le operazioni di ridefinizione dei termini e delle condizioni di pagamento dei crediti certificati, che siano stati ceduti dai rispettivi titolari agli istituti finanziari.

Per procedere alla registrazione di un credito ridefinito, selezionare la voce di menu "**Utilizzi del Credito - Nuovo Credito Ridefinito**".

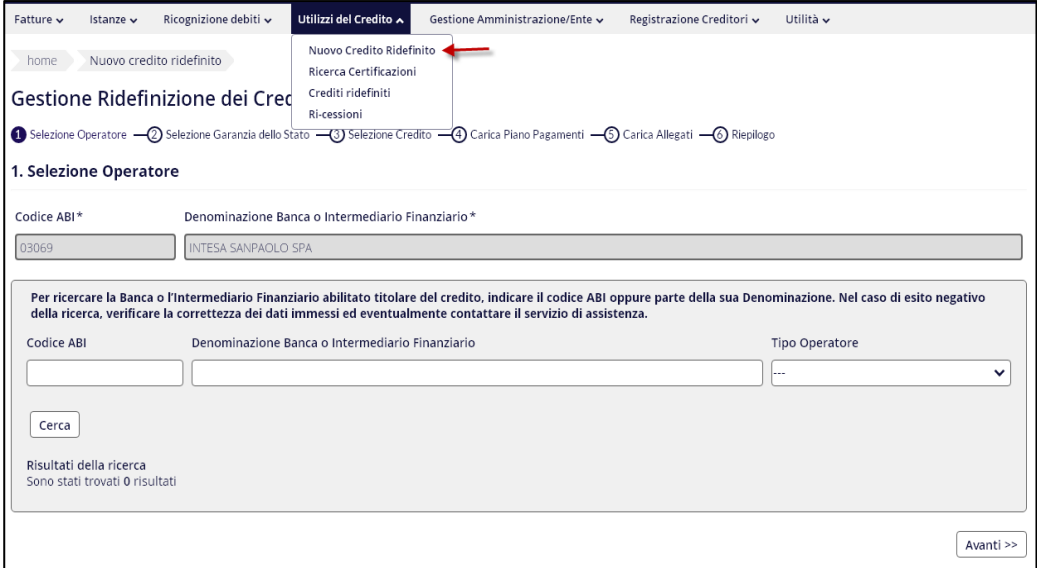

#### <span id="page-34-0"></span>**Come si ricerca un credito ridefinito?**

Per ricercare un credito ridefinito, selezionare la voce di menu "**Utilizzi del Credito - Crediti Ridefiniti**".

Il sistema visualizzerà l'elenco dei crediti già ridefiniti: tale elenco può essere filtrato inserendo uno o più parametri di ricerca.

#### <span id="page-34-1"></span>**È possibile effettuare, con un'unica operazione, la ridefinizione di crediti assistiti e non assistiti dalla garanzia dello Stato?**

No, occorre effettuare due distinte operazioni di ridefinizione.

#### <span id="page-34-2"></span>**Come faccio ad associare i crediti commerciali ceduti all'operazione di ridefinizione?**

Al passo 3 della procedura di ridefinizione, dall'elenco dei debiti della PA, ceduti dai creditori all'istituto finanziario, è possibile selezionare i crediti da associare alla ridefinizione cliccando sul pulsante "**Aggiungi credito**".

L'aggiunta del credito comporta l'inserimento dello stesso nell'elenco "**Crediti Selezionati**".

Terminata la selezione, utilizzare il pulsante "**Avanti**" per procedere con l'operazione di ridefinizione.

Un credito precedentemente selezionato può essere rimosso dall'elenco attraverso il pulsante "**Elimina credito**".

#### <span id="page-35-0"></span>**Come posso scaricare il modello Piano dei Pagamenti?**

Successivamente, seguendo la procedura guidata, l'utente può allegare il file contenente il Piano dei pagamenti. E' possibile effettuare il download del modello/template del Piano dei Pagamenti da compilare con i dati di tutte le rate.

#### <span id="page-35-1"></span>**Come posso compilare il modello Piano dei Pagamenti?**

Al passo 4 della procedura di ridefinizione, dopo aver scaricato sul proprio PC il file excel relativo al Piano dei Pagamenti, è possibile compilare il foglio "Elenco Rate" inserendo i dati di ciascuna rata secondo le regole di compilazione contenute nel foglio "Legenda".

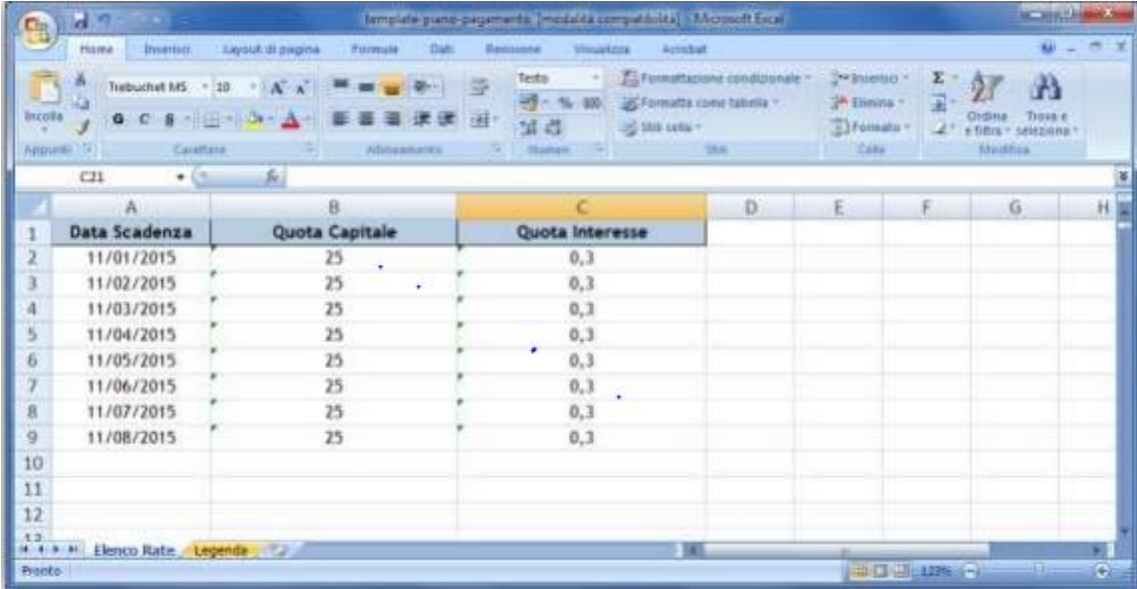

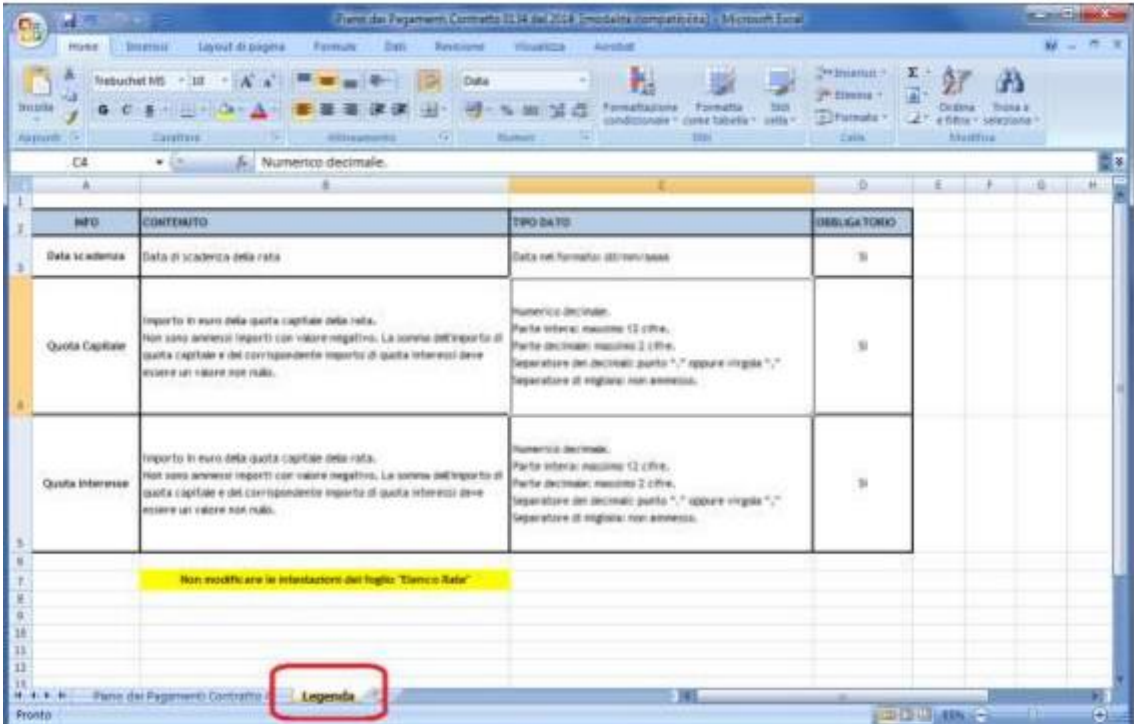

Dopo aver compilato i campi del foglio "**Elenco Rate**", **procedere al salvataggio del file** sul proprio PC nel formato "**CSV (delimitato da separatore di elenco)**", avendo cura di rispondere:

- "OK" al messaggio "Il tipo di file selezionato non supporta cartelle di lavoro contenenti fogli multipli";
- "SI" alla domanda "Mantenere il formato della cartella di lavoro?".

Per caricare il file CSV nel sistema, cliccare su "Sfoglia" e selezionare il file CSV compilato e salvato sul proprio PC. Cliccare sul pulsante "**Carica il modello selezionato**" per inviare al sistema PCC il file CSV contenente il Piano dei Pagamenti.

Nel caso in cui il caricamento del piano si concluda con successo, viene visualizzato un riquadro di riepilogo contenente il totale degli importi inseriti.

#### <span id="page-36-0"></span>**Quali documenti devono essere allegati ad una operazione di ridefinizione?**

**Il contratto di ridefinizione** stipulato con la Banca o l'Intermediario Finanziario ed eventuali **altri documenti**. I documenti allegati devono essere in formato .pdf.

#### <span id="page-36-1"></span>**Come si allegano i documenti ad una operazione di ridefinizione?**

Concluso il caricamento del Piano dei Pagamenti con successo, si accede al successivo passo della procedura "**Carica Allegati**" che consente di allegare il **contratto di ridefinizione** stipulato con la Banca o l'Intermediario Finanziario ed eventuali **altri documenti**.

Per caricare i file in formato .pdf nel sistema, cliccare su "**Sfoglia**".

# **Fatture - Informazioni Generali**

#### <span id="page-37-0"></span>**Come deve essere considerato l'avviso di parcella?**

L'avviso di parcella che trasmettono gli avvocati per il pagamento delle competenze è un documento di natura non fiscale e non presenta i requisiti richiesti dalla normativa ex art.21, comma 2, d.p.r. 633/1972 ai fini dell'imposizione. Pertanto, non può essere inserito sulla piattaforma. Deve, invece, essere inserita la parcella definitiva.

#### <span id="page-37-1"></span>**Come devo inserire le fatture precedenti al 1° luglio 2014?**

Per tali fatture sarà effettuata una rilevazione una tantum a settembre 2014, riferita ai soli debiti non ancora estinti.

#### <span id="page-37-2"></span>**Come registro l'avvenuto pagamento delle fatture?**

Ai sensi del comma 5 dell'articolo 7-bis del D.L. 35/2013, le pubbliche amministrazioni comunicano, mediante il sistema PCC, contestualmente all'emissione del mandato, l'avvenuto pagamento della fattura. La rilevazione delle informazioni riferite al pagamento delle fatture da parte delle amministrazioni avviene utilizzando una delle seguenti procedure di trasmissione disponibili:

- immissione manuale (dal menu "*Fatture > Pagamento fatture*");
- caricamento massivo (utilizzando il modello 003 UTENTE PA OPERAZIONI SU FATTURE PRECARICATE);
- **•** trasmissione telematica.

Con il pagamento, le fatture risultano sul sistema PCC nello stato PAGATA.

#### <span id="page-37-3"></span>**Come si trasmettono le fatture?**

Il caricamento delle informazioni sul sistema PCC avviene in tre distinte modalità:

- immissione manuale dei dati via web: questa modalità è idonea solo se si ha necessità di comunicare quantità limitate di informazioni (dal menu "*Fatture > Immissione dati fatture*");
- caricamento massivo dei dati tramite invio di file pre-compilati: questa modalità è indicata se si ha necessità di comunicare un numero elevato di fatture e richiede comunque un'attività manuale per la predisposizione e il caricamento dei file (utilizzando il modello 002 - UTENTE PA – RICEZIONE FATTURE);
- trasmissione telematica di flussi di dati.

#### <span id="page-38-0"></span>**E' necessario firmare i file da trasmettere al sistema PCC?**

Non è necessario firmare i file trasmessi al sistema PCC. Tuttavia, per conformità con il processo di fatturazione elettronica, il sistema può acquisire anche file firmati. Ove vengano inviati file firmati, è necessario attenersi alle seguenti indicazioni.

Il sistema PCC accetta esclusivamente documenti informatici firmati elettronicamente tramite un certificato di firma elettronica qualificata, non contenente macroistruzioni o codici eseguibili tali da attivare funzionalità che possano modificare gli atti, i fatti o i dati nello stesso rappresentati.

Il certificato di firma elettronica qualificata deve essere rilasciato da un certificatore accreditato, presente nell'elenco pubblico dei certificatori gestito dall'Agenzia per l'Italia Digitale così come disciplinato dall'art. 29, comma 1, del DLGS 7 marzo 2005 n. 82 e successive modifiche ed integrazioni.

I formati ammessi per firmare elettronicamente documenti sono i seguenti:

- CAdES-BES (CMS Advanced Electronic Signatures) con struttura aderente alla specifica pubblica ETSI TS 101 733 V1.7.4, così come previsto dalla normativa vigente in materia a partire dal 1 settembre 2010. Il formato è applicabile ai file in formato XML e CSV;
- XAdES-BES (XML Advanced Electronic Signatures), con struttura aderente alla specifica pubblica ETSI TS 101 903 versione 1.4.1, così come previsto dalla normativa vigente in materia a partire dal 1 settembre 2010. Il formato è applicabile ai file in formato XML.

#### <span id="page-38-1"></span>**È possibile riaprire un documento con stato "Lavorata"?**

Sì, il Sistema PCC permette la riapertura di una fattura che si trovi nello stato di "**Lavorata**":

- 1. Se la fattura è stata interamente contabilizzata come "**Non Liquidabile**", la riapertura può essere effettuata attraverso una nuova contabilizzazione.
- 2. Se la fattura è stata interamente pagata, ovvero parzialmente pagata e contabilizzata come "**Non Liquidabile**" per la quota residua, la riapertura può essere effettuata in una delle seguenti modalità:
	- o attraverso uno storno del pagamento;
	- o attraverso una nuova contabilizzazione, creando un'eccedenza sull'importo contabilizzato.

In seguito ad una di queste operazioni il documento si troverà nello stato "**In Lavorazione**".

#### <span id="page-38-2"></span>**Fatture con importi negativi, come posso inserirle?**

Le fatture con importo negativo devono essere registrate sul sistema PCC come note di credito (TD04).

Eventuali informazioni a corredo possono essere inserite nel campo note.

#### <span id="page-39-0"></span>**Fatture di fornitori esteri, come posso inserirle?**

Le norme in materia di registrazione contabile di acquisti da fornitori esteri "non stabiliti in Italia ai fini IVA" prevedono l'applicazione del c.d. reverse charge (inversione contabile), che può essere effettuata con due tecniche distinte: l'integrazione di fattura e l'autofattura, da utilizzare, rispettivamente, per acquisti da fornitori intra-comunitari o extra-comunitari.

Poiché il sistema PCC non è ancora in grado di gestire correttamente le fatture estere, al momento la rilevazione contabile dei debiti commerciali nei confronti di fornitori esteri può essere effettuata solamente con la tecnica dell'autofattura (da utilizzare, quindi, anche per fornitori intra-comunitari).

Se si desidera che, non appena il sistema PCC sarà in grado di gestire le fatture emesse da fornitori intracomunitari, le stesse vengano riacquisite automaticamente in modo corretto, si deve adottare l'accortezza di utilizzare, nel campo Denominazione Fornitore, l'espressione "(Autofattura in luogo di integrazione di fattura) " seguita dall'Id Fiscale del fornitore estero che ha effettivamente fornito la prestazione, preceduto e seguito da tre asterischi (es. "\*\*\*FR000000001\*\*\*"), come illustrato nella Raccolta Guide.

#### <span id="page-39-1"></span>**Fatture doppie o errate, come revocarle?**

Qualora sia necessario eliminare una fattura, ad esempio perché doppia o errata, è possibile respingerla utilizzando l'apposita funzione on-line ("Fatture -Contabilizzazione / Rifiuto fatture") oppure la funzione massiva (Modello 003). Naturalmente è sempre possibile aggiungere dei commenti nel campo note.

#### <span id="page-39-2"></span>**Fatture economali, sono da inserire?**

Ai fini del monitoraggio dei debiti, occorre registrare sul sistema PCC anche le c.d. fatture economali.

#### <span id="page-39-3"></span>**Quale registro delle fatture devo adottare?**

L'art. 42 del DL 66/14 impone l'obbligo della tenuta del registro delle fatture presso le P.A., a decorrere dal 1° luglio 2014.

**Le PA devono annotare in tale registro** unico **le fatture o le richieste** equivalenti di pagamento per somministrazioni, forniture e appalti e per obbligazioni relative a prestazioni professionali emesse nei loro confronti **entro 10 giorni dal ricevimento.**

**Le PA che hanno già un proprio registro,** ad esempio perché adottano la contabilità civilistica**, possono continuare ad utilizzare quello già in uso.**

**Le PA che non dispongono di un proprio registro possono** realizzarlo sui propri sistemi oppure **utilizzare le funzionalità in corso di realizzazione sul sistema PCC.**

E' esclusa la possibilità di ricorrere a registri di settore o di reparto.

### <span id="page-40-0"></span>**Quali adempimenti sono stati introdotti dall'art. 27 del DL 66/14?**

L'articolo 27 comma 1 del D.L. 66/2014 convertito con modificazioni dalla L. 89 del 23/06/2014 ha inserito, dopo l'art. 7 del D.L. 35/2013, l'art. 7 bis in virtù del quale i **creditori e le pubbliche amministrazioni sono tenuti a comunicare i dati relativi a fatture** o richieste equivalenti di pagamento riferiti a crediti per somministrazioni, forniture, appalti e prestazioni professionali **mediante l'utilizzo delle apposite funzioni rese disponibili sulla Piattaforma dei Crediti Commerciali (sistema PCC).**

#### <span id="page-40-1"></span>**Quali dati devo inserire al ricevimento delle fatture?**

**Con riferimento alle sole fatture emesse a decorrere dal 1° luglio 2014, le pubbliche amministrazioni devono immettere** sulla piattaforma elettronica **la data di ricevimento ed altre informazioni relative alla contabilizzazione**, indicando gli importi liquidati, quelli sospesi e quelli non liquidabili.

Possono verificarsi due circostanze:

- **se le fatture** sono **già state caricate** nel sistema **dal creditore**, la pubblica amministrazione deve immettere solo la data di ricevimento e le altre informazioni relative alla contabilizzazione (utilizzando le apposite funzioni di immissione manuale o caricando massivamente i dati **con il modello 003**);
- **se le fatture non** sono state già **caricate** nel sistema **dal creditore**, prima di immettere le informazioni del punto precedente, la pubblica amministrazione deve inserire i dati delle fatture (utilizzando le apposite funzioni di immissione manuale o caricando massivamente i dati **con il modello 002**).

#### <span id="page-40-2"></span>**Come deve essere considerata una polizza assicurativa?**

La **polizza assicurativa** è una fornitura di durata annuale o pluriennale con premi a scadenze prefissate.

Per l'inserimento nel sistema PCC in termini di fattura o richiesta equivalente di pagamento, si può fare riferimento al bollettino di pagamento del premio da corrispondere alle suddette scadenze.

#### <span id="page-40-3"></span>**Come si contabilizza una fattura domiciliata sul conto di Tesoreria?**

Una fattura domiciliata sul conto di Tesoreria deve essere contabilizzata come SOSP, affinché non venga inserita nella comunicazione mensile del debito scaduto. Non appena sarà emesso il mandato di pagamento, l'utente renderà liquidabile tale fattura apponendo nella registrazione del pagamento la data e il codice numerico del mandato. Ove possibile (campo Descrizione), si suggerisce l'annotazione del pagamento effettuato con modalità RID.

# **Fatture- identificativo**

#### <span id="page-41-0"></span>**Come è possibile identificare una fattura?**

Nella sezione dati identificativi fattura è possibile trovare il **numero progressivo di registrazione** (codice univoco). Questo numero viene attribuito dal sistema PCC a tutte le fatture al momento della Ricezione da parte dell'amministrazione debitrice. Utilizzando il numero progressivo di registrazione non si possono verificare ambiguità.

Alternativamente è possibile identificare una fattura specificando, **il numero di lotto SDI**, che **unito al numero di fattura corrisponde all'identificativo univoco sia per SDI che per il sistema PCC**.

In assenza del numero progressivo di registrazione, il sistema confronta le fatture per ogni amministrazione debitrice in base **all'Id fiscale IVA del creditore, il numero della fattura e la data**.

# **Fatture – Split Payment**

#### <span id="page-42-1"></span><span id="page-42-0"></span>**Se la PA debitrice utilizza il SICOGE, devo comunicare il pagamento delle quote IVA verso l'Erario?**

La comunicazione del pagamento delle quote IVA delle fatture in regime di Split Payment deve avvenire tramite il sistema PCC e, dunque, non può essere acquisita in automatico dal sistema SICOGE.

#### <span id="page-42-2"></span>**Nel report Visualizza pagamenti/storni c/iva cosa significa Totale IVA?**

Il campo accoglie l'importo equivalente alla somma delle quote IVA relative alle fatture in regime di split payment.

#### <span id="page-42-3"></span>**Per le fatture in Split, ho registrato la quota iva come sospeso con causale splitiva. Quale ulteriore registrazione devo fare?**

Nel caso in cui, nel periodo precedente all'aggiornamento della piattaforma per la gestione delle fatture in split payment, si sia provveduto alla registrazione della quota IVA come sospeso con causale **SPLITIVA**, attraverso una procedura automatica la piattaforma attribuirà il regime di scissione alle fatture corrispondenti con il relativo spostamento delle quote iva nel conto/erario iva.

A seguito di tale spostamento, si dovrà procedere alla registrazione del pagamento mediante l'apposita funzione (al momento disponibile solo nella modalità on-line) *Fatture > Pagamento/Storno > Registra pagamento quota IVA*.

Verrà data informazione dell'operazione effettuata nella sezione **NEWS** della *Homepage* della piattaforma.

#### <span id="page-42-4"></span>**Come posso registrare il pagamento dell'IVA verso l'erario?**

Il pagamento dell'IVA verso l'erario può essere effettuato in due maniere:

- On-line, procedendo dal menu "*Fatture > Pagamento/Storno*" e successivamente selezionando il tasto **Registra pagamento quota IVA**;
- Tramite **Modello 003**.

Nel caso di pagamento tramite **Modello 003** si può effettuare un pagamento per singola fattura tramite le operazioni di "**VI**" (Versamento IVA per documento contabile) o "**CI**"(Compensazione IVA per documento contabile) nel campo azione.

In alternativa è possibile effettuare un pagamento generale sul monte IVA indicando "**VIC**" (Versamento IVA Cumulativo) o "**CIC**" Compensazione IVA Cumulativo) nel campo azione lasciando vuoti i campi relativi al documento.

#### <span id="page-43-0"></span>**Per le fatture in Split, non ho registrato la quota iva come sospeso con causale splitiva. Quale ulteriore registrazione devo fare?**

Nel caso in cui, nel periodo precedente all'aggiornamento della piattaforma, per la gestione delle fatture in split payment, non si sia provveduto alla registrazione della quota IVA come sospeso con causale **SPLITIVA**, potrà essere registrato il pagamento della quota imponibile indicando come beneficiario il fornitore/creditore.

Per la quota IVA potrà, ove possibile, essere indicato come beneficiario il codice fiscale dell'Agenzia delle Entrate.

Si ritiene, in ogni caso, che gli adempimenti prescritti dalla norma circa la registrazione del pagamento delle fatture in piattaforma, siano soddisfatti a condizione che la fattura risulti nello stato di "**Lavorata**".

## **Fatture - Caricamento massivo(Modello 001, 002, 003)**

#### <span id="page-44-0"></span>**Come funziona il caricamento massivo delle fatture?**

Il caricamento massivo, ovvero il caricamento on-line di un file nel formato CSV/XML (elenco di fatture), è indicato per utenti che devono comunicare un numero elevato di fatture ogni mese.

**Gli utenti** accreditati **possono immettere simultaneamente i dati riferiti a decine o poche centinaia di fatture attraverso il caricamento di un file opportunamente compilato**, di dimensione non superiore a 1Mb.

L'elaborazione di tali informazioni può richiedere diverso tempo per essere completata.

Al termine della procedura, l'utente riceve un avviso via e-mail, e può consultare l'esito dal menu **Fatture > Gestione Elaborazioni Massive.** 

Per maggiori dettagli si rimanda all'apposita Raccolta Guide P.A. pubblicata sulla Homepage del sistema.

#### **Quali sono i tipi i file ammessi per il caricamento massivo delle fatture?**

I file ammessi per il caricamento delle fatture sono i seguenti:

- **CSV** (Comma Separated Values):
- **XML** (eXtensible Markup Language) nei seguenti formati:

- schema XSD, nel formato previsto dal Decreto 7 marzo 2008 "Individuazione del gestore del Sistema di Interscambio della fatturazione elettronica nonché delle relative attribuzioni e competenze";

- schema XSD, nel formato disponibile al link [http://crediticommerciali.mef.gov.it/CreditiCommerciali/home.xhtml/documents/fatturapa\\_v1.0\\_pcc.x sd.](http://crediticommerciali.mef.gov.it/CreditiCommerciali/home.xhtml/documents/fatturapa_v1.0_pcc.x%20sd)

Tale schema coincide con il precedente ad eccezione del solo campo "CodiceDestinatario" che è stato adattato per poter indirizzare le fatture a uffici identificati sia mediante Codice Univoco Ufficio di IPA che mediante Codice Ufficio PCC. I valori ammessi sono:

- per il Codice Univoco Ufficio di IPA, [stringa alfanumerica di 6 caratteri];
- per il Codice Ufficio PCC, [Stringa alfanumerica di 2 caratteri] + "-" + "[Stringa alfanumerica di 3 caratteri]".

#### **Dove posso scaricare i modelli 002 e 003?**

Selezionando la voce di menu Fatture >Gestione Elaborazioni Massive si accede ad una schermata con l'elenco dei modelli disponibili dalla quale è possibile scaricare i modelli 002 e 003 in formato Excel.

### **Quando devo usare il modello 001?**

Il modello 001 deve **essere usato esclusivamente dai creditori per immettere massivamente** (caricamento massivo) **i dati delle fatture inviate alla pubblica amministrazione** (la fattura è acquisita nello stato **INVIATA**).

Si ricorda che **in caso di fatture elettroniche trasmesse da SDI (sistema di interscambio), non è necessario immettere sul sistema PCC i dati delle fatture**, **perché questi sono acquisiti automaticamente** dal predetto SDI.

#### **Quando devo usare il modello 002?**

Il modello 002 **deve essere usato esclusivamente dalle PA per immettere massivamente (caricamento massivo) i dati delle fatture ricevute, che non sono state preventivamente caricate sul sistema dal creditore** (la fattura è acquisita nello stato **RICEVUTA**).

Si ricorda che in caso di **fatture elettroniche** trasmesse da SDI (sistema di interscambio), non è necessario immettere sul sistema PCC i dati delle fatture, perché questi sono acquisiti **automaticamente** dal predetto SDI.

#### **Quando devo usare il modello 003?**

Il modello 003 **deve essere usato esclusivamente dalle PA per immettere massivamente** (caricamento massivo):

- **i dati delle fatture ricevute**, **che sono state preventivamente caricate sul sistema dal creditore** (la fattura è posta nello stato **RICEVUTA**);
- **i dati delle fatture respinte** (la fattura è acquisita nello stato **RESPINTA**). Si ricorda che in caso **di fatture elettroniche** trasmesse da SDI (sistema di interscambio), non è necessario immettere sul sistema PCC i dati delle fatture, perché questi sono acquisiti **automaticamente** dal predetto SDI;
- **i termini di scadenza effettiva delle fatture** (il giorno 15 di ciascun mese, **le date immesse saranno utilizzate dal sistema per produrre automaticamente "le Comunicazioni di scadenza"**);
- **i dati di contabilizzazione delle fatture**, indicando gli importi liquidati, quelli sospesi e quelli non liquidabili (la fattura è posta nello stato **CONTABILIZZATA**);
- **i dati di pagamento delle fatture** (la fattura è posta nello stato **PAGATA**).

**N.B**.: per caricare un modello 003 di una fattura è necessario che la stessa sia stata caricata tramite il modello 002 con esito positivo.

# **Fatture - Comunicazione scadenza**

### <span id="page-46-0"></span>**Fatture - Comunicazione scadenza Come consulto le fatture in scadenza?**

Per verificare quali fatture sono in scadenza (sia la scadenza comunicata che quella presunta) accedere al menu "**Fatture – Visualizzazione Comunicazione scadenza fatture**" dal quale è anche possibile confermare la scadenza presunta o comunicare una diversa scadenza.

#### <span id="page-46-1"></span>**Come effettuo la comunicazione mensile delle fatture scadute?**

La comunicazione dei debiti scaduti da parte delle amministrazioni avviene utilizzando **una delle seguenti procedure di trasmissione disponibili sul sistema PCC:**

- immissione manuale (dal menu Fatture > **Visualizzazione Comunicazione scadenza fatture**);
- caricamento massivo (**utilizzando il modello 003** UTENTE PA OPERAZIONI SU FATTURE PRECARICATE);
- **•** trasmissione telematica.

**I termini di pagamento contenuti nella fattura così come inviata dal creditore** sono acquisiti dal sistema come "date di scadenza presunte" **e hanno valore puramente indicativo. Finché l'amministrazione non comunica esplicitamente la scadenza della fattura (eventualmente confermando la scadenza presunta), questa non verrà acquisita nella "Comunicazione dei debiti scaduti" (che viene prodotta automaticamente dal sistema).** 

La comunicazione di scadenza dei debiti deve intendersi come la costruzione di uno scadenzario relativo alla fattura. Attraverso questa funzione, infatti, la PA indica le date di scadenza associate alla fattura. **Solo le fatture per le quali l'amministrazione ha comunicato esplicitamente la scadenza saranno contenute nella "Comunicazione dei debiti scaduti" (Fatture > Consultazione comunicazioni scadenze)** che il sistema produce automaticamente il giorno 15 di ciascun mese.

Ad esempio, se per le fatture a, b e c vengono indicate, rispettivamente, le scadenze 10 agosto, 20 ottobre e 25 ottobre, avremo la seguente situazione (salvo, naturalmente, che le fatture non siano state, nel frattempo, pagate):

- la comunicazione del 15 settembre conterrà solo la fattura a ;
- la comunicazione del 15 ottobre conterrà, ancora, solo la fattura a;
- la comunicazione del 15 novembre conterrà sia la fattura a che le fatture b e c.

**Non sono inclusi nella comunicazione mensile gli importi contabilizzati nello stato di SOSPESO o NON LIQUIDABILE**.

#### <span id="page-46-2"></span>**Come posso consultare le fatture inserite nella comunicazione mensile?**

**Dal menu "Fatture - Consultazione comunicazioni scadenze"** è possibile consultare le fatture per le quali è stata comunicata la scadenza e che il sistema ha incluso nella "Comunicazione dei debiti scaduti".

#### <span id="page-47-0"></span>**Quando devo effettuare la comunicazione mensile delle fatture scadute?**

Le pubbliche amministrazioni, **entro il giorno 15 di ciascun mese**, devono comunicare le fatture per le quali sia stato superato nel mese precedente il termine di scadenza, senza che ne sia stato disposto il pagamento.

L'utente della PA comunque può comunicare in qualsiasi momento il pagamento di un importo di una fattura.

La piattaforma provvede a segnalare fatture in scadenza e le PA sono tenute a confermare che i debiti siano effettivamente scaduti.

**L'utente della PA può comunicare in qualsiasi momento le scadenze**, anche per le fatture con date pregresse o successive alla data effettiva di lavorazione oppure con data del mese oggetto di prossima comunicazione. Ad esempio, se oggi è il giorno 13 Giugno è possibile comunicare scadenze di fatture relative ai giorni 6 Aprile, 25 Maggio, 13 Giugno o 14 Luglio.

**Il 15 di ogni mese il sistema** preleva tutti gli importi di fatture non ancora pagati **ed elabora automaticamente la "Comunicazione dei debiti scaduti", che conterrà tutte le fatture per le quali è stata comunicata la scadenza e che non sono ancora state pagate. Non sono inclusi nella comunicazione mensile gli importi contabilizzati nello stato di SOSPESO o NON LIQUIDABILE.**

### **Fatture - Immissione manuale (Sito web)**

### **Come funziona l'immissione manuale delle fatture?**

L'immissione manuale, ovvero, l'immissione on-line delle singole fatture è indicata per utenti che devono comunicare un numero contenuto di informazioni (poche decine di fatture al mese).

L'utente, dopo aver acceduto al sistema con le proprie credenziali, può utilizzare la voce di menu **Fatture > Inserimento documento**, che consente l'inserimento delle singole fatture.

Per maggiori dettagli si rimanda alla Raccolta Guide pubblicata sulla Homepage del sistema.

# **Fatture - Trasmissione telematica (HTTP, FTP)**

#### **Come posso abilitarmi al servizio di trasmissione telematica?**

Gli utenti accreditati sul sistema PCC possono effettuare la richiesta di attivazione del servizio accedendo alla apposita funzione del menu **Utilità >Richiesta credenziali trasmissione telematica**. Al termine del processo di attivazione del servizio, l'utente riceverà, tramite posta elettronica ordinaria, le credenziali di accesso al servizio ed i parametri di connessione.

# **Fatture – Contabilizzazione**

#### <span id="page-49-0"></span>**Come si contabilizzano le fatture?**

Le P.A. comunicano, mediante il sistema PCC, le informazioni inerenti alla ricezione, nei propri sistemi contabili, delle fatture emesse a decorrere dal 1° luglio 2014.

La contabilizzazione delle fatture avviene **utilizzando una delle procedure di trasmissione disponibili**: immissione manuale, caricamento massivo, trasmissione telematica (il **modello "003** - UTENTE PA - OPERAZIONI SU FATTURE PRECARICATE").

La contabilizzazione delle fatture prevede l'indicazione degli importi liquidati, di quelli sospesi e di quelli non liquidabili e dell'eventuale causale. Gli importi già contabilizzati possono essere ri-contabilizzati successivamente (ad esempio, un importo sospeso può essere liquidato).

Con la contabilizzazione, le fatture risultano sul sistema PCC nello stato **CONTABILIZZATA**, con indicazione dell'importo liquidato, sospeso e/o non liquidabile.

#### <span id="page-49-1"></span>**Come si ricevono le fatture?**

Le PA comunicano, mediante il sistema PCC, le informazioni inerenti alla ricezione alle fatture emesse a decorrere dal 1° luglio 2014.

La ricezione delle fatture da parte delle amministrazioni debitrici può avvenire in **due modi distinti**:

 nel caso di **fatture cartacee**, le PA riportano sul sistema PCC le informazioni riferite alle fatture ricevute, **utilizzando una delle procedure di trasmissione disponibili**: immissione manuale, caricamento massivo, trasmissione telematica.

Possono verificarsi due circostanze:

- 1. se i **dati** delle fatture **non** sono stati **precaricati dal creditore**, l'amministrazione dovrà immettere sia le informazioni contenute nelle fatture che quelle relative alla ricezione (in caso di caricamento massivo utilizzare il **modello "002** - UTENTE PA - RICEZIONE FATTURE");
- 2. se i **dati** delle fatture sono stati **precaricati dal creditore** utilizzando il modello "001" o trasmessi da SDI, l'amministrazione dovrà immettere le sole informazioni relative alla ricezione (in caso di caricamento massivo utilizzare il **modello "003** - UTENTE PA - OPERAZIONI SU FATTURE PRECARICATE").
- nel caso di **fatture elettroniche**, SDI comunica **automaticamente** al sistema PCC i dati delle fatture ricevute dalle PA.

In entrambi i casi le fatture risultano caricate sul sistema PCC nello stato **RICEVUTA**.

### <span id="page-50-0"></span>**Come si rifiutano le fatture?**

Il rifiuto delle fatture da parte delle PA corrisponde al rifiuto/disconoscimento disciplinato nel D.M. 55/2013.

Il rifiuto delle fatture può avvenire in **due modi distinti**:

- nel caso di **fatture cartacee**, le PA immettono sul sistema PCC le informazioni riferite alle fatture rifiutate, utilizzando una delle procedure di trasmissione disponibili: immissione manuale, caricamento massivo (utilizzando il **modello "003** - UTENTE PA - OPERAZIONI SU FATTURE PRECARICATE"), trasmissione telematica. Il rifiuto può essere effettuato per le fatture emesse dal 1 luglio 2014 che si trovino nello stato INVIATA o RICEVUTA;
- nel caso di **fatture elettroniche**, SDI comunica **automaticamente** al sistema PCC i dati delle fatture rifiutate.

In entrambi i casi le fatture risultano caricate sul sistema PCC nello stato **RESPINTA**.

#### <span id="page-50-1"></span>**Come si contabilizzano le fatture economali?**

In fase di contabilizzazione, se l'anticipazione del pagamento effettuata è a copertura dell'intero importo della fattura che verrà emessa, la stessa sarà contabilizzata come interamente liquidata subito dopo il suo inserimento sul sistema e quando si sia già in possesso del mandato di pagamento.

Fino a quando non sia possibile associare un mandato di pagamento ai fini della liquidazione, la fattura rimarrà nello stato di SOSPESA.

È possibile inserire nel campo note il riferimento contabile relativo all'anticipo effettuato (così come registrato sui propri sistemi contabili) e la specifica motivazione della sospensione ("in attesa del mandato").

### **Fatture – SICOGE**

#### <span id="page-50-2"></span>**Come gestisce PCC le fatture lavorate attraverso SICOGE?**

**Le fatture lavorate attraverso SICOGE** sono automaticamente disponibili sul sistema PCC e vengono acquisite automaticamente nell'arco di 48 ore.

Suggeriamo, al fine di evitare duplicazioni, di non inserire manualmente nel sistema PCC le fatture gestite in SICOGE, ma di attendere il tempo suindicato.

# **Fatture – SIDI**

A far data dal **21/10/2016**, è in linea **l'aggiornamento automatico della Piattaforma dei Crediti Commerciali con le informazioni presenti nel sistema SIDI**.

L'automatismo è a favore di tutte le scuole che utilizzano il SIDI e riguarderà le **comunicazioni di scadenza** e le **comunicazioni di pagamento**, compresi gli eventuali storni.

Per le scuole che usano sistemi/software di contabilità diversi dal SIDI l'aggiornamento del sistema PCC è:

- automatico per le comunicazioni scadenza,
- automatico per la registrazione dei pagamenti, solo previo inserimento nel sistema SIDI, per ciascuna fattura, del numero del mandato e della data di pagamento della fattura (in alternativa è possibile continuare ad immettere i dati relativi al pagamento direttamente nel sistema PCC).

Al riguardo, il MIUR ha comunicato che saranno presto disponibili dei **Web Services** per consentire l'aggiornamento automatico del SIDI con le informazioni di pagamento immesse nei propri sistemi contabili.

Lo stesso MIUR (Ministero per l'Istruzione, l'Università e la Ricerca), ha fatto pervenire a tutti gli Istituti Scolastici la Guida Rapida "**Dialogo tra il SIDI e la Piattaforma dei Crediti Commerciali (PCC)**", contenente le indicazioni operative per le movimentazioni delle fatture da SIDI a PCC.

# **Fatture – Errori**

#### <span id="page-52-0"></span>**Qual è il significato degli errori nel caricamento massivo di un file?**

Dopo aver effettuato il caricamento di un file nel sistema PCC, questo viene automaticamente elaborato. Al termine dell'elaborazione, nel caso siano state riscontrate anomalie, è necessario correggere il file originale contenente i dati delle fatture e generare un nuovo file da caricare perché:

- se gli errori si verificano nella fase di validazione, non viene caricato nessun record;
- se gli errori si verificano nelle fasi di caricamento, vengono registrati solo i dati dei record che non hanno riscontrato errori e rifiutati gli altri.

#### **ATTENZIONE: il caricamento massivo di un file si articola in varie fasi.**

Nella prima fase (validazione) vengono evidenziati gli **errori bloccanti** ai fini del caricamento del file. Corretti tali errori, procedendo con il caricamento, si passa alla seconda fase nella quale possono essere evidenziati errori di diversa natura. L'utente dovrà correggere di volta in volta gli errori relativi alla fase in cui sta procedendo.

#### <span id="page-52-1"></span>**Cosa vuol dire Elaborazione terminata con warning?**

Dopo aver effettuato il caricamento di un file nel sistema PCC, **l'esito Elaborazione terminata con warning** significa che non sono stati acquisiti tutti i dati. Le righe evidenziate in rosso sono relative alle fatture che contengono errori e non sono state accettate dal sistema. Tutte le altre fatture sono state acquisite.

#### <span id="page-52-2"></span>**Qual è il significato del messaggio "utente non abilitato per l'ufficio indicato"?**

Tale messaggio ricorre quando vengono caricate fatture da un utente che non è abilitato per quello specifico ufficio.

#### <span id="page-52-3"></span>**Qual è il significato dell'errore "fattura già presente" restituito in fase di inserimento del modello 002?**

La segnalazione di errore "fattura già presente", restituita in fase di inserimento del modello 002, si verifica quando una fattura è stata precedentemente caricata dal sistema di interscambio (per le fatture elettroniche) oppure dal creditore (per le fatture tradizionali).

# **Web Service PA**

#### <span id="page-53-0"></span>**Come sottoscrivo l'accordo di adesione?**

L'attivazione del canale di trasmissione tramite Web Service, può essere richiesta previa sottoscrizione dell'accordo di adesione al servizio, da parte di ciascun utente registrato con il ruolo di Responsabile delle pubbliche amministrazioni accreditiate in piattaforma.

La richiesta di abilitazione al canale Web Service è disponibile dal menu "*Utilità > Gestione Deleghe WS*". L'utente dopo aver cliccato sul tasto "**Richiesta Abilitazione WS**" dovrà, in aggiunta alle informazioni precompilate, inserire i dati di un referente informatico e le informazioni relative alla tipologia di trasmissione:

- "Accesso diretto";
- "Porta di dominio".

Inoltre, nel caso in cui l'amministrazione richiedente intenda utilizzare il servizio in qualità di "amministrazione delegata", la procedura consente di indicare una o più amministrazioni "deleganti". Le pubbliche amministrazioni "deleganti" saranno informate, tramite notifica e-mail, della richiesta. L'eventuale revoca della delega, è possibile tramite accesso alla Piattaforma con l'utenza del proprio Responsabile con l'apposita funzione presente dal menu "*Utilità > Deleghe WS*".

Al termine dell'inserimento delle informazioni obbligatorie, il sistema predisporrà in formato PDF l'accordo di servizio che il rappresentante, dovrà sottoscrivere o tramite firma digitale o inserimento di PIN dispositivo; l'utilizzo della firma digitale prevede che il documento sia scaricato e successivamente ricaricato nella stessa sessione di lavoro.

La pubblica amministrazione che ha sottoscritto l'accordo di servizio è configurata come trasmittente.

#### <span id="page-53-1"></span>**Può un trasmittente fare da intermediario per conto di altre PA e come funziona il meccanismo di delega?**

Una Pubblica Amministrazione trasmittente può indicare, durante la procedura di richiesta di attivazione del canale Web Service, altre Pubbliche Amministrazioni per conto delle quali intende utilizzare il servizio (cfr. FAQ - Come sottoscrivo l'accordo di adesione?).

Con il ruolo di Responsabile dell'Amministrazione, dal menu "*Utilità > Deleghe Web Services*" è disponibile, nel modulo "**Gestione Deleghe WS**", il pulsante "**Aggiungi delega**" attraverso il quale è possibile inserire altre PA per cui intende utilizzare il servizio anche in momenti successivi alla sottoscrizione dell'accordo di servizio.

Le pubbliche amministrazioni "deleganti" saranno informate della richiesta rappresentata dal trasmittente e potranno procedere alla revoca della delega in qualsiasi momento tramite l'apposita funzione presente nel menu "*Utilità > Deleghe Web Services*".

#### <span id="page-54-0"></span>**Posso trasmettere mediante porta di dominio?**

Le pubbliche amministrazioni aderenti all'accordo di servizio possono trasmettere mediante la propria porta di dominio o quella di una pubblica amministrazione che ne abbia concesso l'utilizzo previo accordi tra le parti.

#### <span id="page-54-1"></span>**Come funziona il meccanismo di trasmissione mediante scambio di certificati?**

Le pubbliche amministrazioni aderenti all'accordo di servizio possono trasmettere mediante scambio di certificati, se indicata come tipologia di trasmissione nel momento della sottoscrizione dell'accordo di servizio.

Qualora si scelga questa tipologia di trasmissione, al termine della sottoscrizione dell'accordo di servizio è necessario procedere al caricamento di un certificato digitale tramite la funzione presente nel menu "*Utilità > Anagrafica Certificati WS*". Il certificato, una volta caricato, è visibile nello stato "PROPOSTO".

Al termine delle operazioni di installazione e configurazione a cura dell'assistenza tecnica della Piattaforma, lo stato del certificato passa nello stato di "ATTIVO". Il cambio di stato è notificato tramite e-mail alla pubblica amministrazione e al referente informatico indicato al momento della sottoscrizione dell'accordo di adesione.

Da questo momento in poi è possibile utilizzare il canale di comunicazione *Web Service* e non è necessaria alcuna ulteriore configurazione. La coppia *trasmittente/certificato* è sufficiente per l'identificazione del chiamante a prescindere della provenienza, fisica e/o geografica, dell'origine della chiamata.